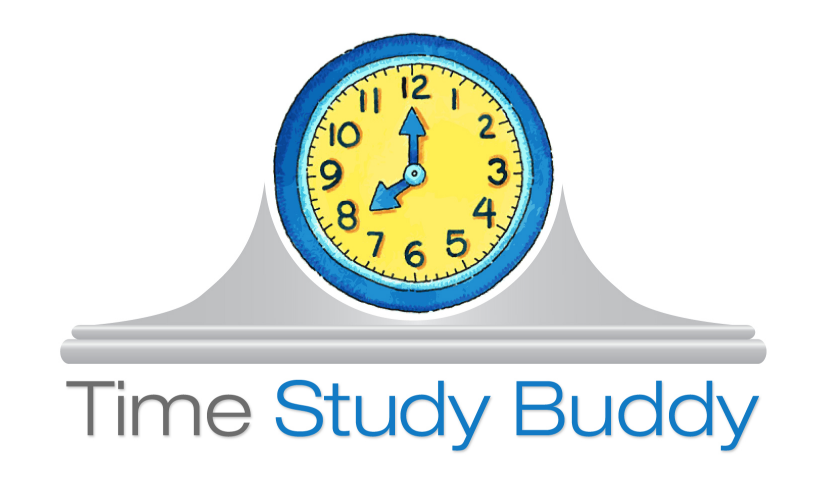

… is a cloud-based time study service that integrates with existing payroll time card systems.

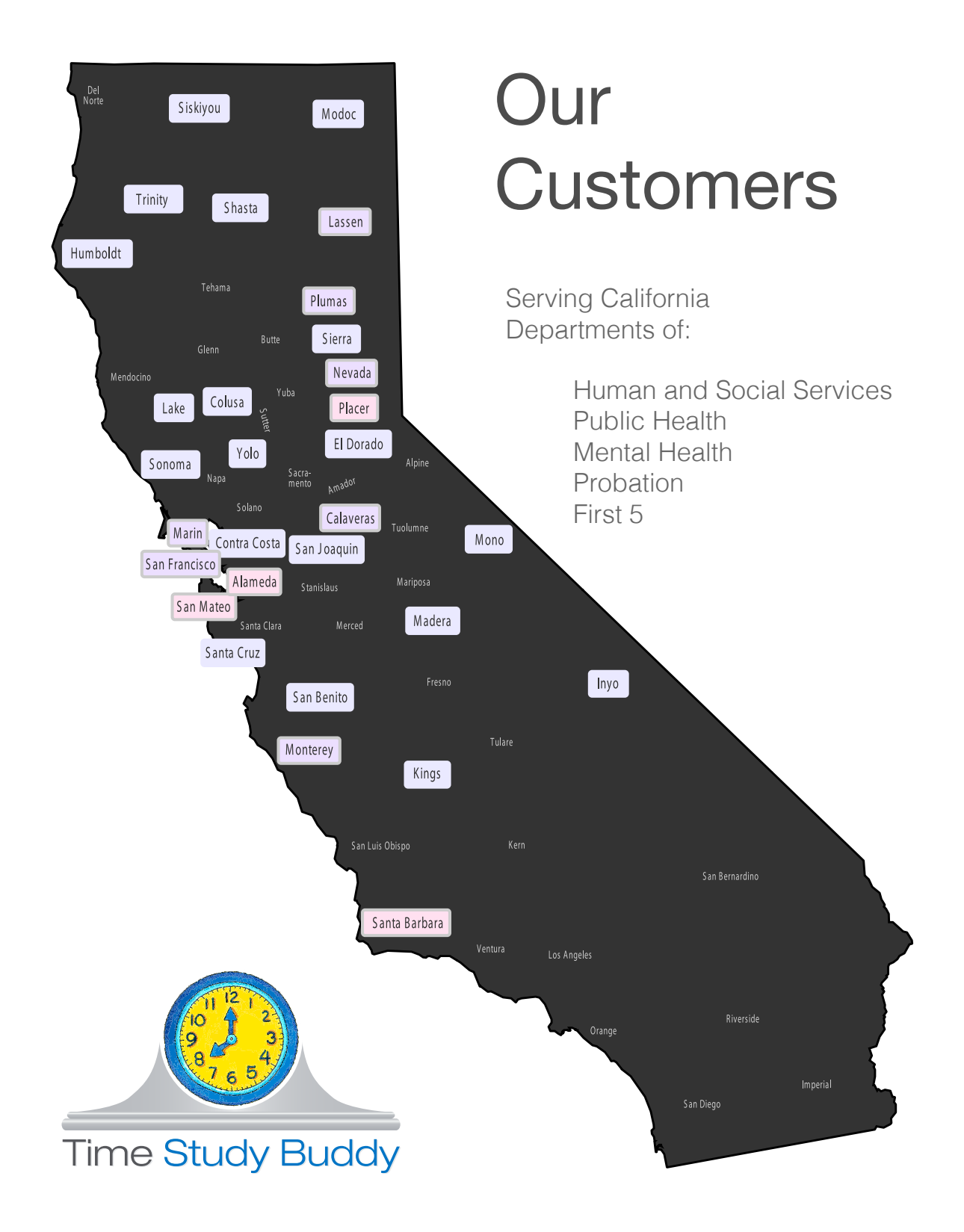

## **TABLE OF CONTENTS**

## **WORKER TIME STUDY**

- 1 LOGGING IN
- 2 BEGINNING YOUR TIME STUDY
- 3 SIGNING ELECTRONICALLY
- 3 GETTING HELP

## **SUPERVISOR TIME STUDY**

- 6 REVIEWING YOUR WORKERS TIME STUDIES
- 8 APPROVING ELECTRONICALLY

## **HUMAN AND SOCIAL SERVICES - ADMINISTRATION**

- 
- 12 TABLE OF CONTENTS<br>14 MAIN ADMINISTRATOR MAIN ADMINISTRATOR SCREEN
- 17 EMAILS
- 19 COMMENTS AND FLAGS
- 19 VERIFICATION TO PAYROLL TIME RECORDS<br>22 ADD TIME STUDY
- 22 ADD TIME STUDY<br>23 ACCOUNT INFORM
- 23 ACCOUNT INFORMATION<br>28 REPORTS
- **REPORTS**
- 34 UNITS, LOCATIONS AND HOLIDAYS
- 35 PROGRAM CODES

## **MAA/TCM - ADMINISTRATION**

- 38 CLAIMING UNIT MENU
- 39 PERMISSIONS
- 39 CLAIM REPORTS

## **OTHER**

- 41 PAYROLL INTEGRATION OPTIONS
- 45 MOBIL DEVICE APP
- 47 SPECIAL SITUATIONS
- 53 COUNTY OPTIONS
- 60 GLOSSARY
- 63 CONTACT US

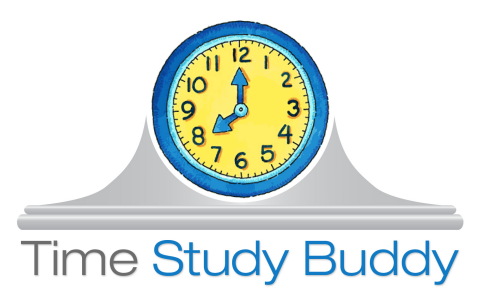

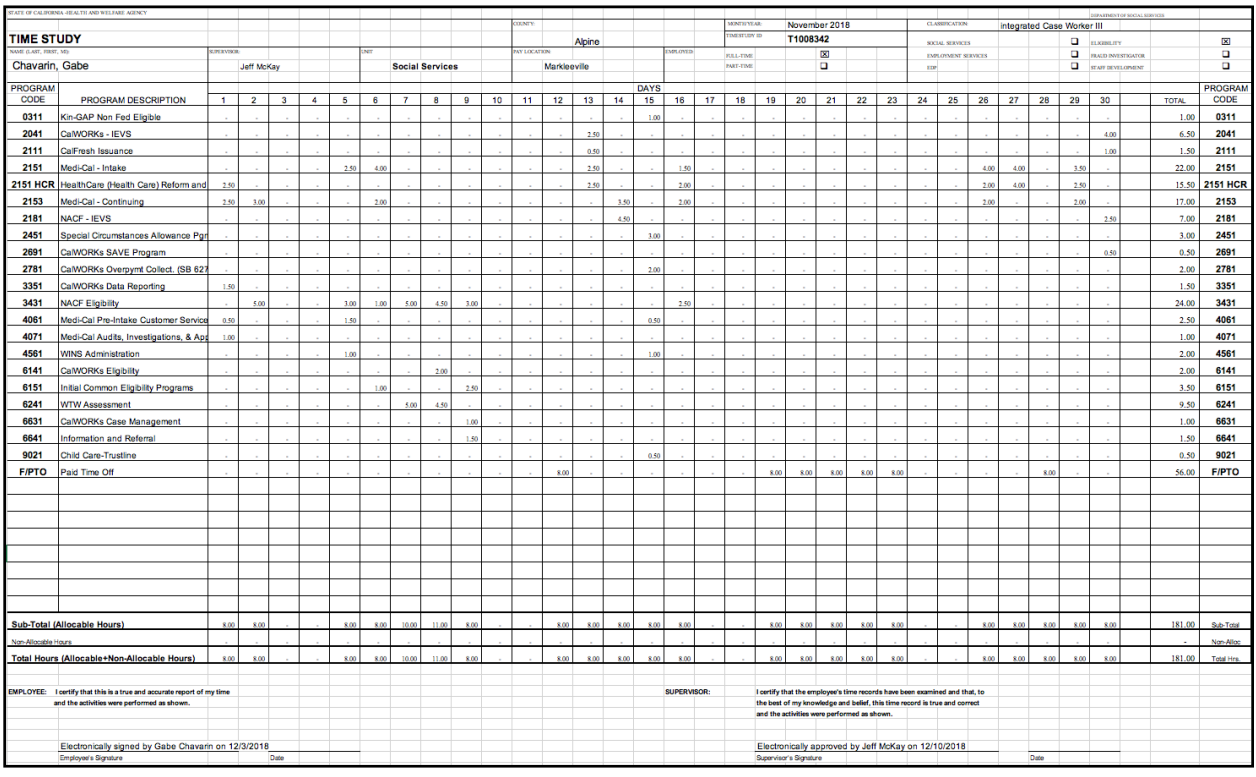

## **TIME STUDY**

**Printable Time Studies** - All time studies include electronic signatures and approvals and can be printed or viewed in Excel in the state-approved format.

## AND

**Real-Time Reports** - Because all of the data included on a time study is also in our SQL database, a variety of management reports are immediately available.

## AND

**Your Claim** - We further process your data into the final results to be copy and pasted into your claim.

## **LOGGING IN To the Time Study Buddy**

## **WELCOME TO THE TIME STUDY BUDDY**

You will receive an email informing you that your time study has been setup and is ready for you to begin.

Clicking on the login link will open Internet Explorer on your PC and prompt you to enter your password. Pick any password you like.

For help send a message to your county's *fiscal contact* by replying to this email.

If your account with the Time Study Buddy has already been setup, go to our homepage at:

www.timestudybuddy.com and click the green **LOGIN** button in the upper right-hand corner of the homepage.

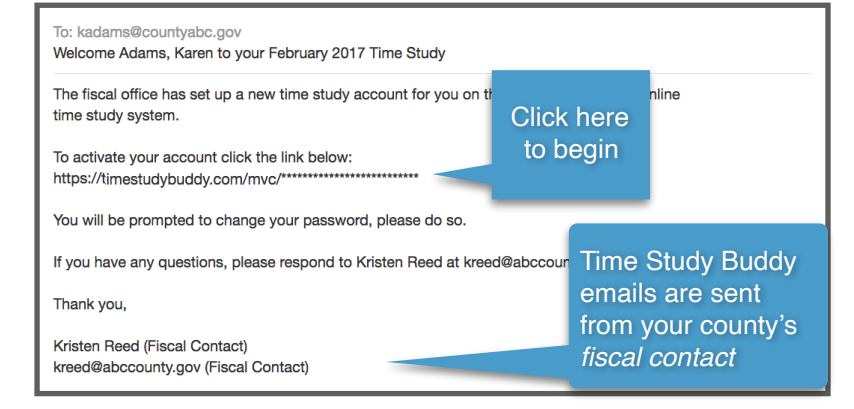

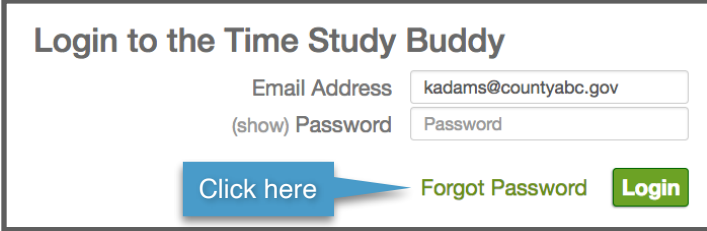

Enter you county email address and password.

If you need help with your password click **FORGOT PASSWORD**. An email will be sent to you.

## **WORKER TIME STUDY**

## **BEGINNING YOUR TIME STUDY**

Starting with the first day, verify the *hours paid* on the top line. This should match your payroll records. You can click on the pre-filled number to change it. Beginning from the top and working down enter your hours for the day. Click the **DONE** button to advance to the next day.

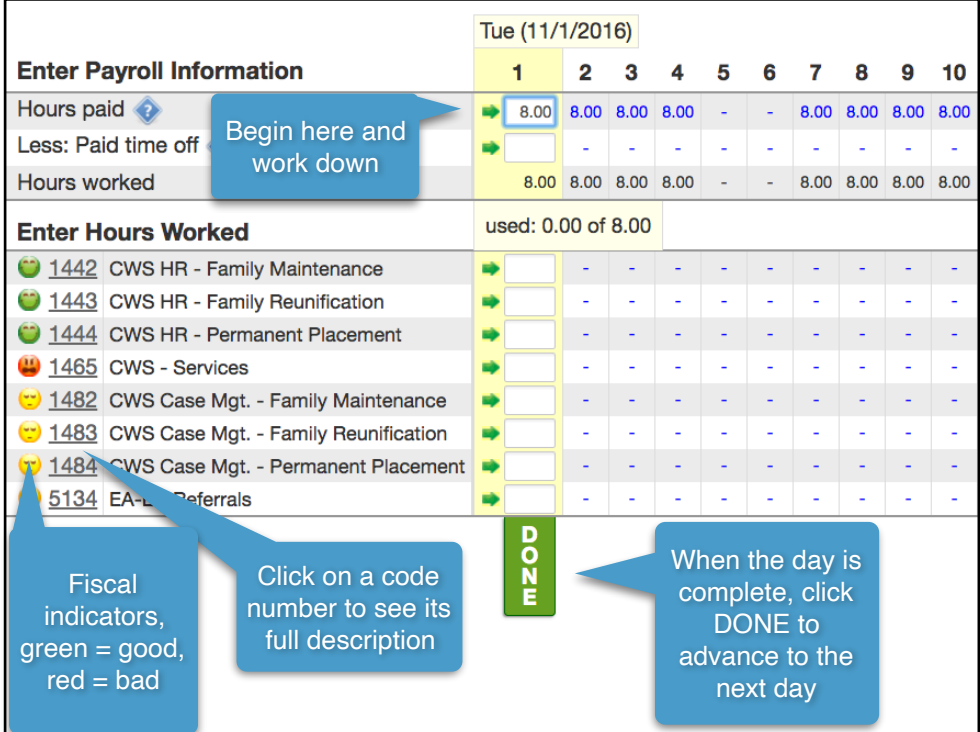

## **SIGN ELECTRONICALLY**

When your monthly time study has been completed it is ready for your electronic signature. Check the **CERTIFY** box, then click the **ELECTRONICALLY SIGN** button.

If you just do a middle month time study for each quarter, you will be notified by email when it's time to begin your next middle month time study.

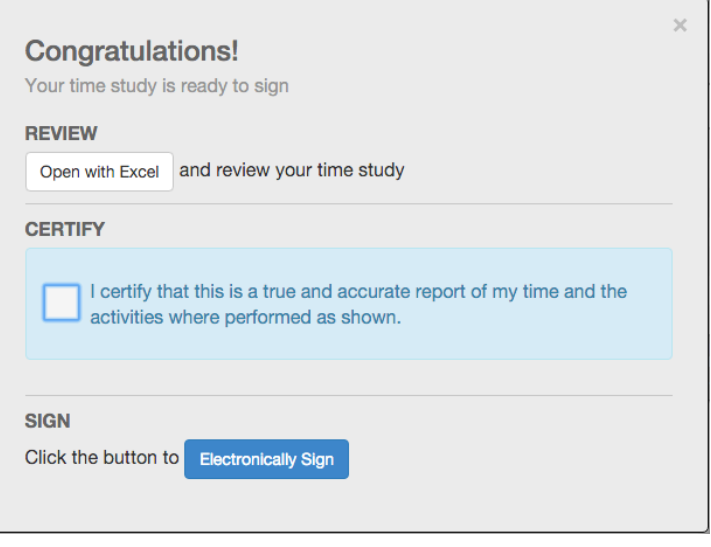

## **GETTING HELP**

Click the **HELP** button in the upper right-hand corner of your time study screen. From the popup screen you can view the user guide or send an email to your county's *fiscal contact*.

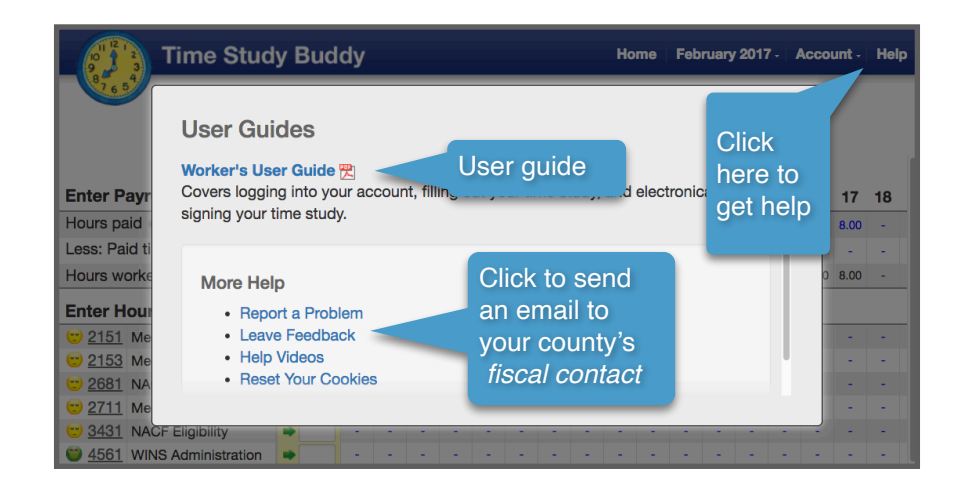

# **SUPERVISOR TIME STUDY**

## **SUPERVISOR TIME STUDY**

Welcome to the Time Study Buddy. As a supervisor you have access to your worker's time study so that you can review, approve and electronically sign them.

Depending on whether or not you prepare a time study yourself, you will see one of the following screens:

Supervisor *with* a time study:

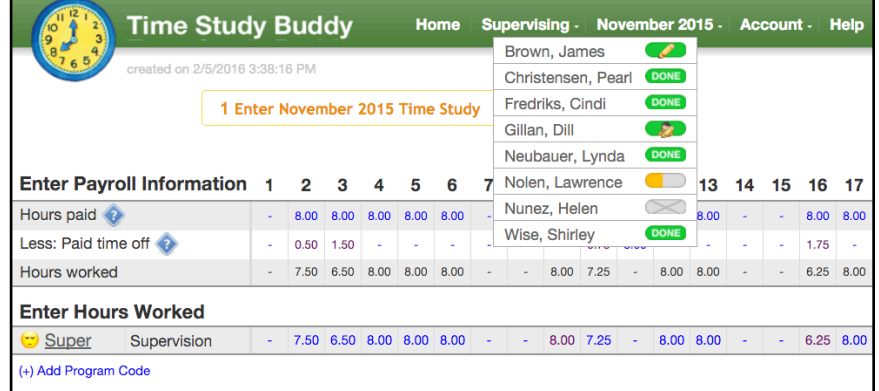

Supervisor *without* a time study:

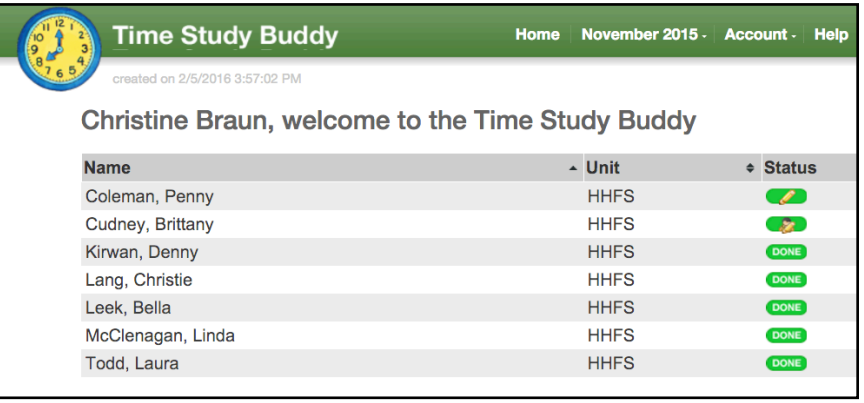

In both situations you have access to your worker's time study by clicking on their status icon. Managers can drill down through multiple levels to access any time study within their chain of supervision.

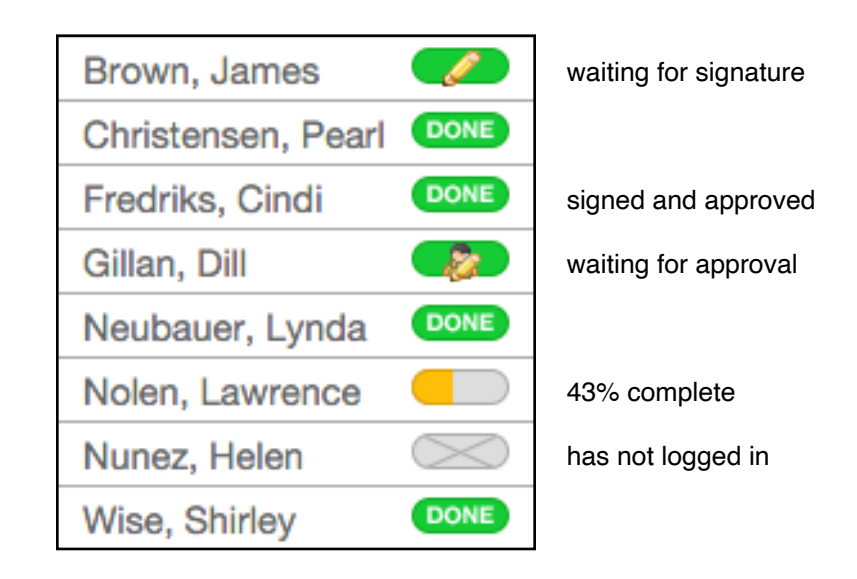

If there are worker time studies waiting for your approval, you will be notified by email.

Also, on your own time study you will see a number in the green menu bar indicating that there are worker time studies waiting for your approval.

Click on the Waiting for Approval status icon to review and electronically approve the worker's time study.

**Backup Supervisors -** These supervisors can access and electronically approve the worker's time study. However, they do not receive email notifications and are excluded from *supervisor calculations*.

Backup workers are displayed underneath.

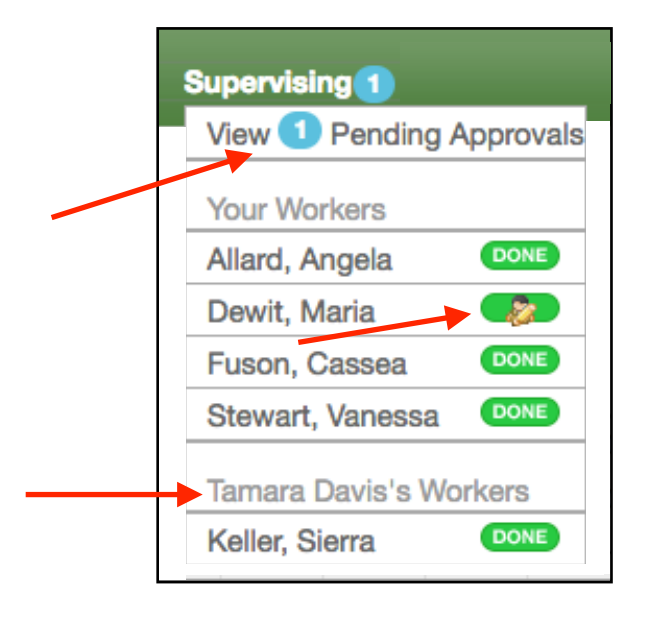

On the approval screen, click the **CERTIFY** box and then the **ELECTRONICALLY APPROVE** button to electronically approve a worker's time study.

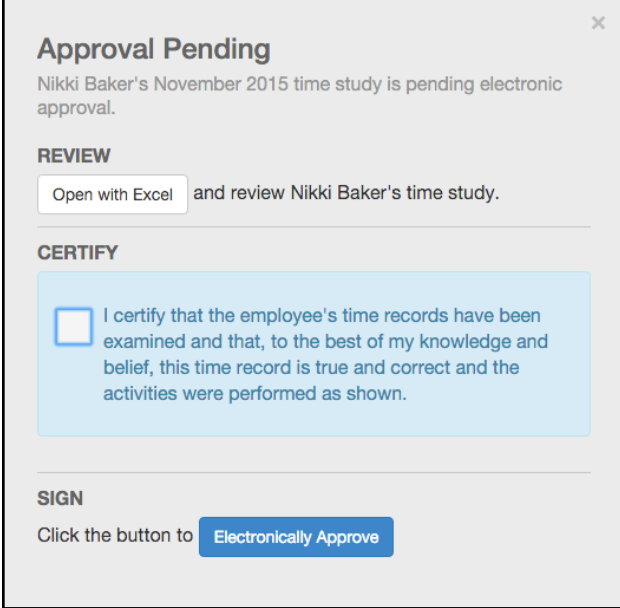

Sometimes it is necessary to sign a time study on behalf of one of your workers. When doing so, you will be prompted to write an explanation as to why. These explanations are saved for future reference.

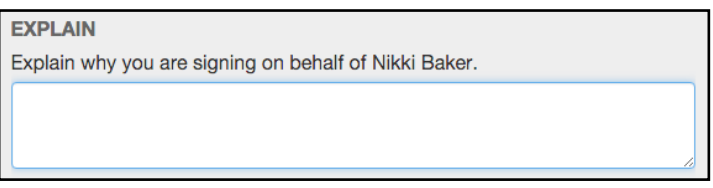

## **UNLOCK and PRINT Buttons**

After approving one of your worker's time studies, it is locked and cannot be modified.

The **UNLOCK** button allows you to unlock their time study to make changes. Doing so will revert the status to "waiting for signature."

The **PRINT** button opens their time study in Excel to view or print.

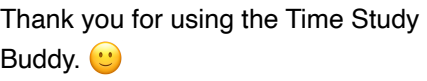

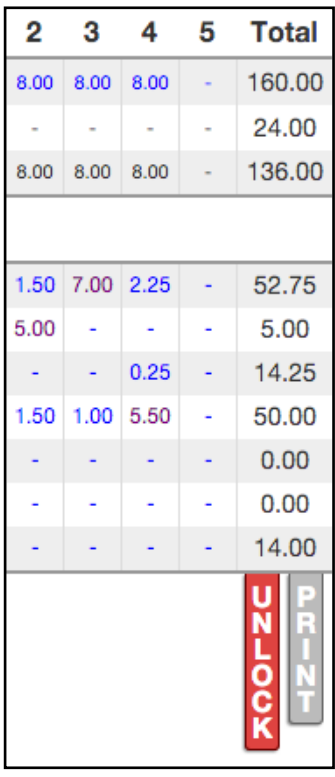

# **HUMAN AND SOCIAL SERVICES ADMINISTRATION**

## **HUMAN AND SOCIAL SERVICES - ADMINISTRATION**

## **TABLE OF CONTENTS**

## **GETTING STARTED**

- 14 LOGIN
- 14 FORGOT PASSWORD

## **MAIN SCREEN - COLUMNS**

- 14 SEND EMAIL
- 15 WORKER INFORMATION
- 16 Account Information
- 16 Normal Work Week
- 16 Daily Schedule
- 17 Email Log
- 17 Worker Actions
- 17 **Reset Password**
- 17 **Exclude from Reports**<br>17 **Reset Time Study**
- **Reset Time Study**
- 17 Remove Account
- 18 WORKER UNIT
- 18 OCT/NOV/DEC Time studies and their status during the quarter
- 19 COMMENTS and FLAGS<br>19 VERIFICATION to PAYRC
- VERIFICATION to PAYROLL TIME RECORDS

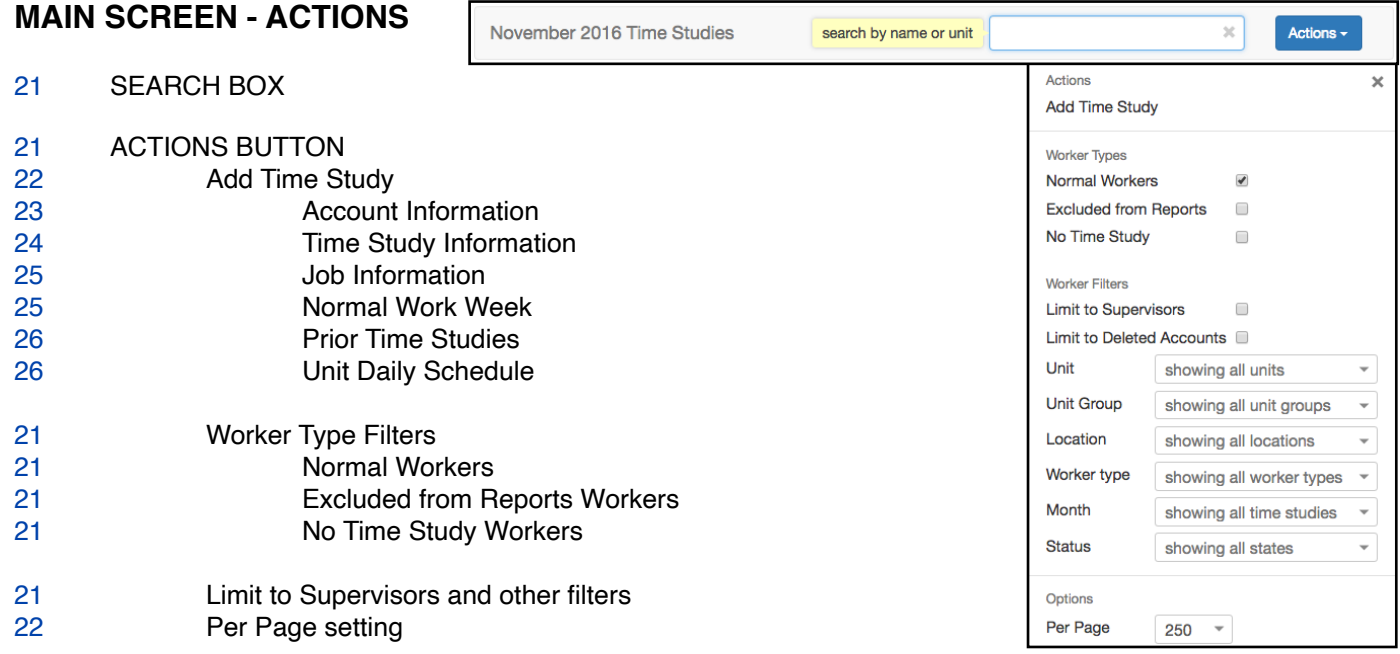

#### Oct/Nov/Dec $\hat{\div}$ Verification Email Worker Information  $\hat{=}$ Comments≑ Click to view or Alexander Samantha  $\overline{0}$  $\bullet$ Barlaan, William  $\overline{\bullet}$ edit this  $\overline{0}$  $\bullet$ 00 Bauer, Colleen  $\bullet$  00  $\Box$ Carson, Virginia  $\overline{\mathscr{L}}$  $\bullet$  $\Box$ Click to  $\Box$ Chung, Norma  $\bullet$ 00 verify this  $\Box$ Cumberland, Deborah **DONE**  $\bullet$  00 De Leon, Brienne  $AF$  $\bullet$  $\Box$  $\mathbb{Z}$ payroll time  $\overline{A}$  $\overline{\mathbf{z}}$  $\bullet$  $\Box$ Erazo,  $\Box$ James **AF**  $\Box$  $\bullet$  00 their time  $AF$ Kears  $\bullet$ 00 studyMartin AF  $\qquad \qquad \Box$ Ð  $\bullet$  00 Al  $\bullet$  $\Box$ **Ca** Morale worker's  $\Box$  $\overline{A}$  $\overline{\mathbf{z}}$  $\bullet$  00 a group of time study  $\qquad \qquad \Box$ Nguyer AF **B**  $\bullet\,\circ\,\circ$  $\Omega$  $\qquad \qquad \Box$ Sams **AI**  $\overline{0}$  $\bullet$  00 William AF  $\overline{0}$  $\bullet$

## **GOLD MENU BAR**

**Time Study Buddy** 

ed on 12/20/2016 10:10:47 AM

Home Admin - Nov 2016 - Account - Help

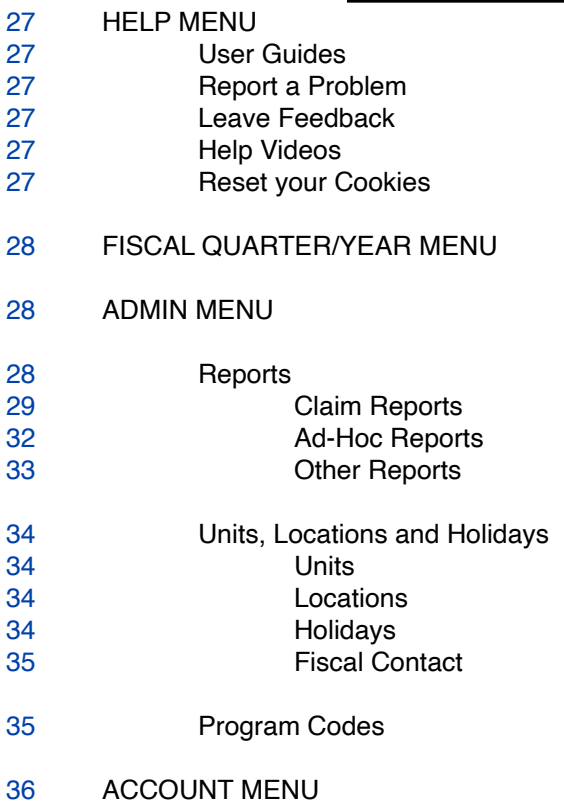

## quarter exists in its own database shell. Click on any previous quarter to access.

Each fiscal

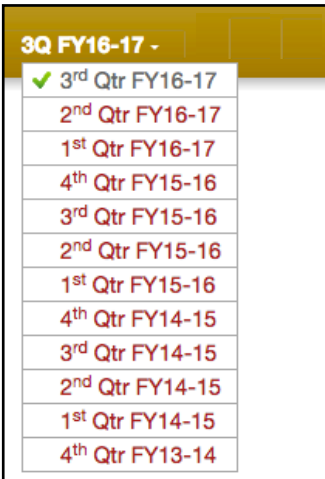

## **OTHER**

- MAA/TCM DIFFERENCES
- PAYROLL INTEGRATION OPTIONS
- MOBILE DEVICE APP
- SPECIAL SITUATIONS
- COUNTY OPTIONS
- GLOSSARY

## **LOGIN**

To login click the **LOGIN** button on the home page at www.timestudybuddy.com. From the login screen, enter your email address and password. Then click **LOGIN**.

## **FORGOT PASSWORD**

If you can't remember your password, click the **FORGOT PASSWORD** link on the login screen. You will be prompted to enter your email address, then click the **EMAIL PASSWORD** button. Your

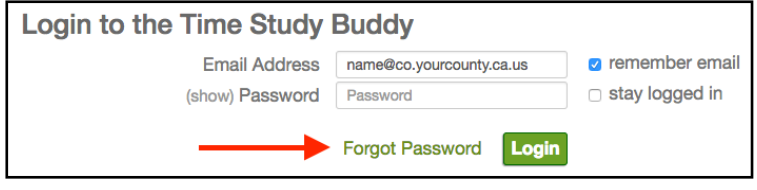

password will be emailed to you. Clicking on the link contained within the email will automatically log you onto the Time Study Buddy.

## **MAIN ADMIN SCREEN - COLUMNS**

Each worker is displayed on one line on the *main admin screen*. The columns are described below. Clicking on the arrows to the right of each label sorts the workers by that column.

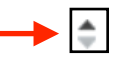

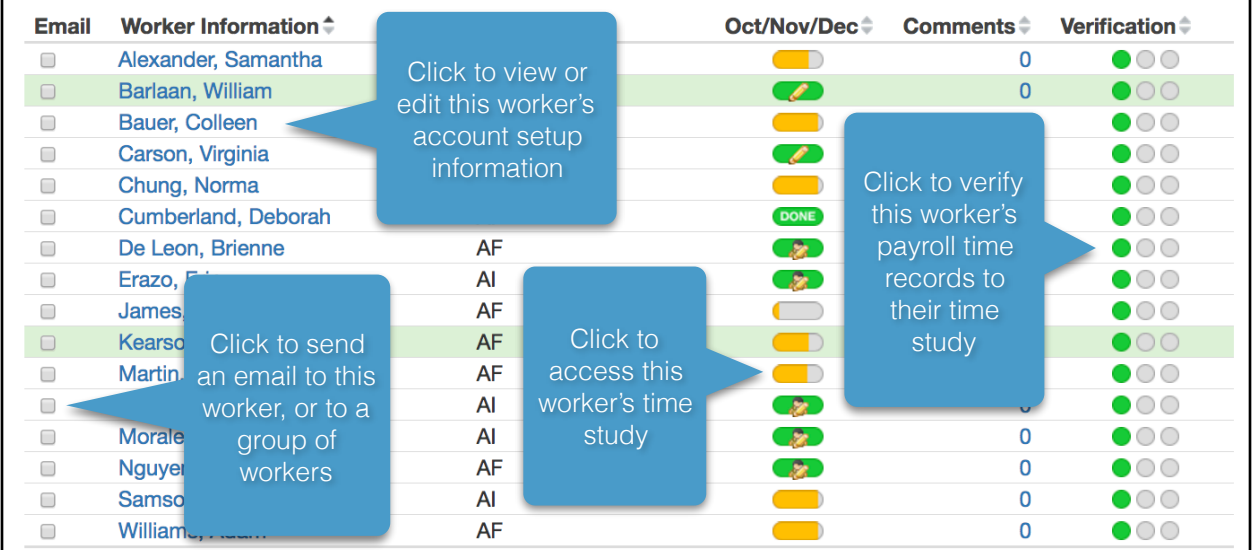

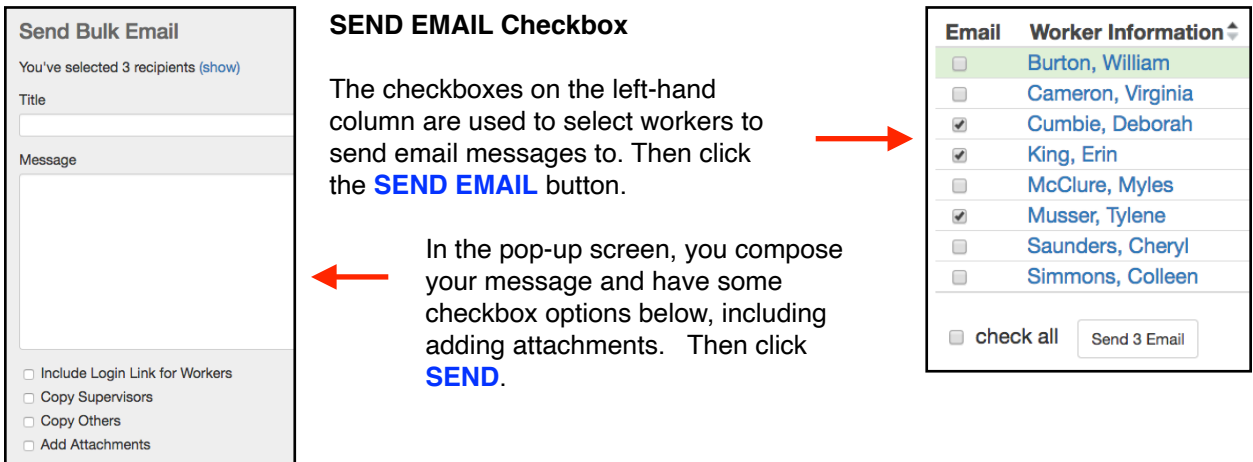

## **WORKER INFORMATION COLUMN**

Click on a Worker's Name to view or update that worker's account information tab.

> Note: There are 4 tabs at the top, each containing their own screen.

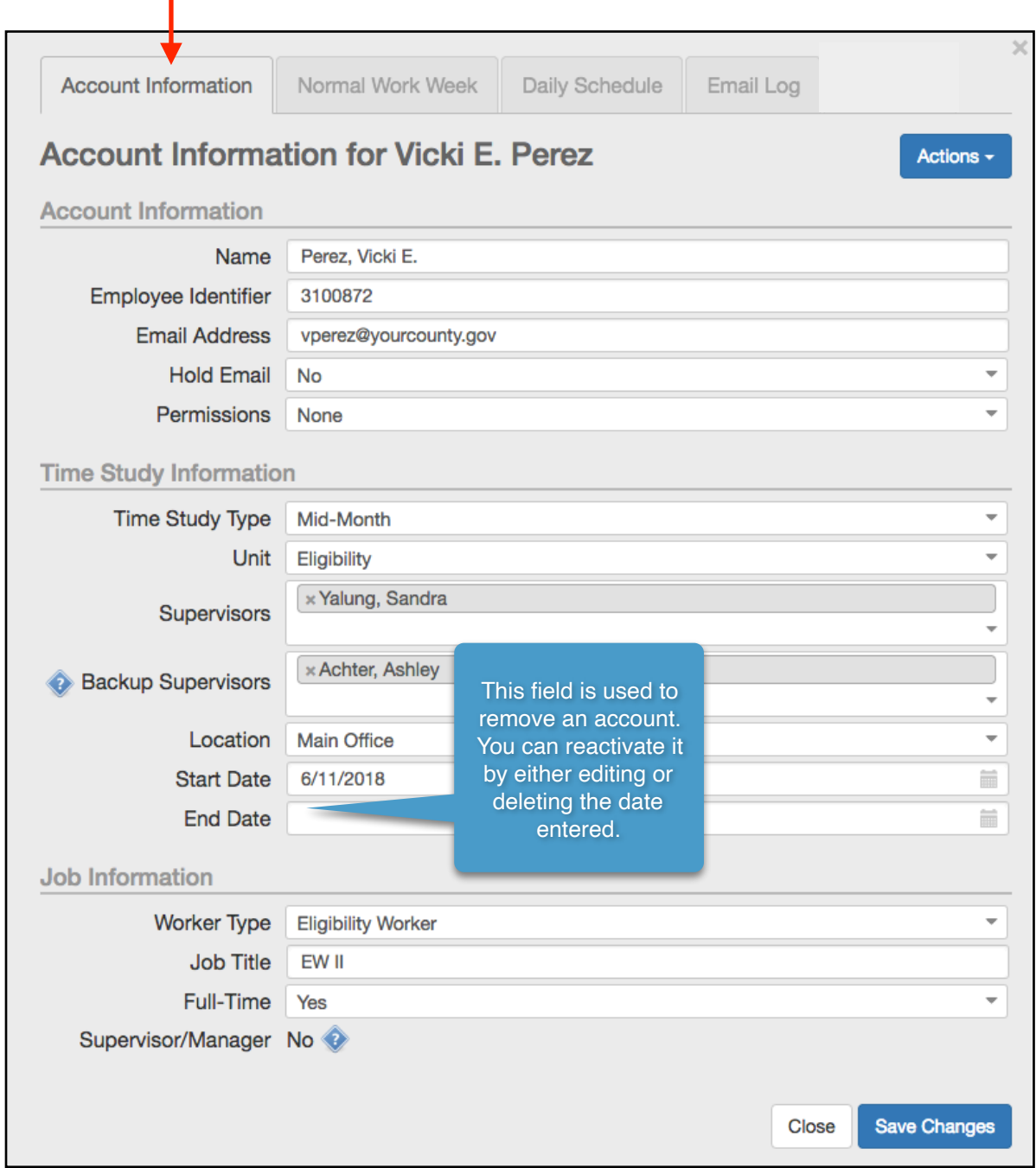

**ACCOUNT INFORMATION -** For details see pages 23-25 of this guide.

**NORMAL WORK WEEK -** For details see page 25 of this guide.

**DAILY SCHEDULE -** This is where changes are made to a worker's assigned codes and hours.

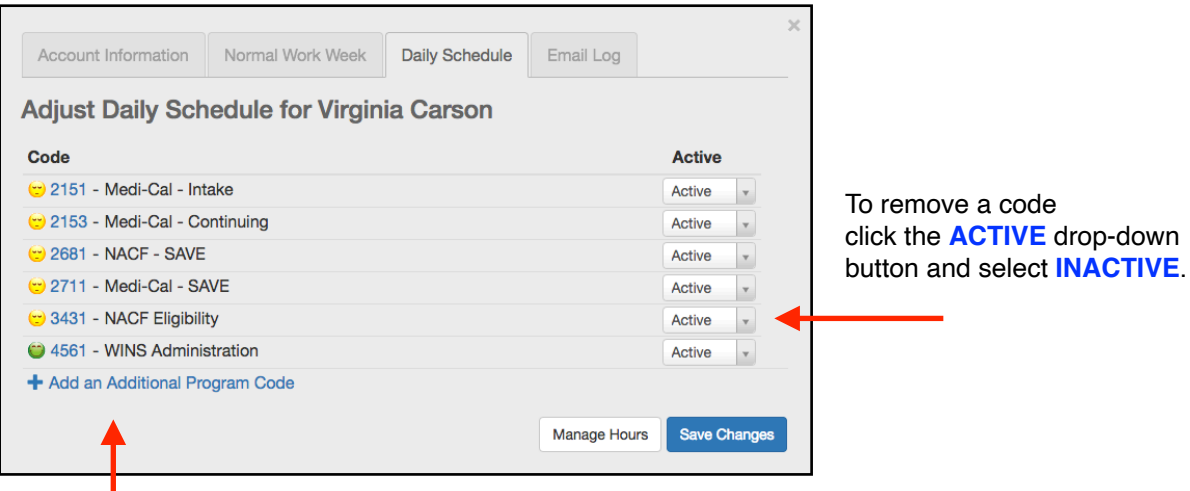

To add a code, click the **ADD AN ADDITIONAL PROGRAM CODE** button to open the program code screen (see page 35). Select the codes to add by checking the box, then click the **ADD CODES** button.

Click the **MANAGE HOURS** button to change the hours assigned to each code.

The existing values were setup automatically based on the worker's actual time study entries from the last quarter. Most counties are using this data for the Quarterly Comparison Report (see Other Reports on page 33) to view worker time study changes from quarter to quarter.

However, some counties are using this data in different, creative ways. See Time Study Guidance on page 54.

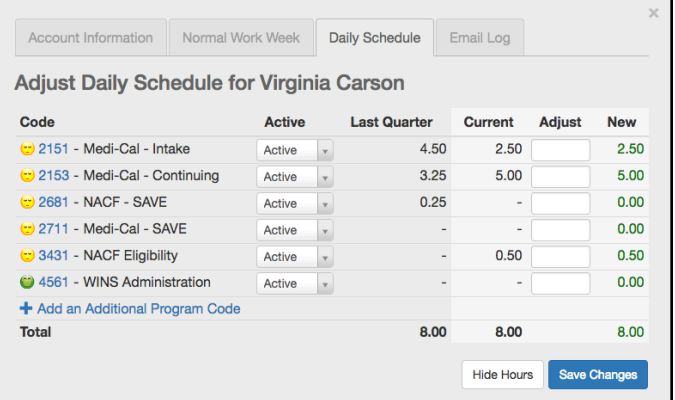

#### **EMAIL LOG**

Emails are automatically sent:

1. To newly added workers to login and set their password. This is called the *welcome email.*

Note: If the new worker is doing a *mid-month* time study, this email is held until the time study period begins.

2. When it's time to begin a new *mid-month* time study.

3. To supervisors to review and approve their worker's completed time studies.

4. To notify workers that their time study does not match their payroll records.

These automatic emails are kept in a log for reference. Those with *administrator* permissions can review the log and resend any email by clicking the **RESEND EMAIL** button.

#### **ACTIONS BUTTON**

Note: There are two ACTIONS buttons, one on the worker information screen (shown here), and the other on the *main admin screen*.

**Reset Password -** Scrambles the existing password and sends the worker an email with a link to reset it.

**Send Login Link -** Sends an email to the worker containing a link for them to login to the Time Study Buddy.

**Exclude from Reports** - Excludes a worker's time study results from all reports. This is useful for leaves of absence or when a worker's status is uncertain. On the *main admin screen* and on the Time Study List Report these workers are identified using a red shading.

**Reset Time Study -** Deletes all of the worker's time study entries for the current quarter. Sometimes you just need to start over.

Warning: Deleted time study entries are not recoverable.

**Remove Account -** To remove the worker's account go to their *account information screen* and assign an *end date*.

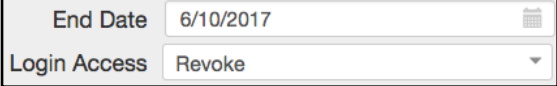

You may reactivate a removed account either by changing or removing their *end date*.

The worker's login access is also revoked. However, there is an option to continue to allow worker access. Removed accounts will disappear from the list of workers the quarter after their *end date* has elapsed. However, you can always update and locate removed accounts by searching for their name.

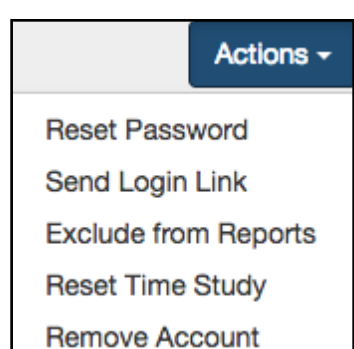

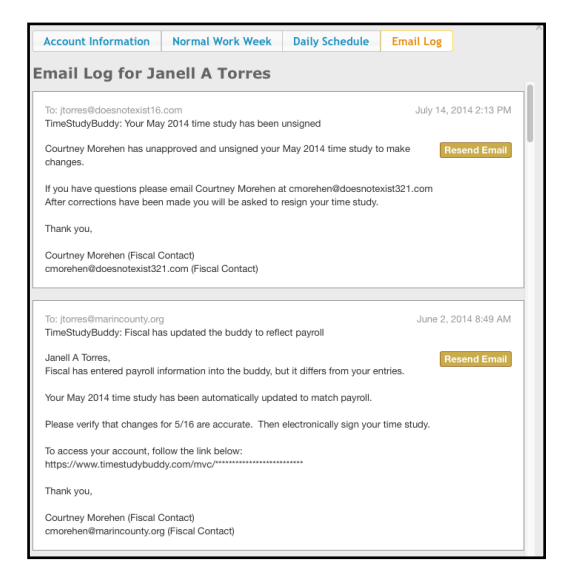

**WORKER UNIT COLUMN -** Displays the worker's unit. Click on the up/down arrows to sort.

## **OCT/NOV/DEC COLUMN - Time study and status**

Each oval status icon represents one month's time study during the quarter. The graphic inside the status icon represents the status of that month's time study.

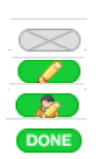

has not logged in 48% complete waiting for signature waiting for approval signed and approved

Workers who time study *continuously* will see 3 status icons, one for each month in the quarter.

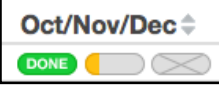

Worker Unit $\hat{=}$ 

Clicking on the status icon opens the worker's time study screen for that month. This is exactly what the worker sees when completing their own time study.

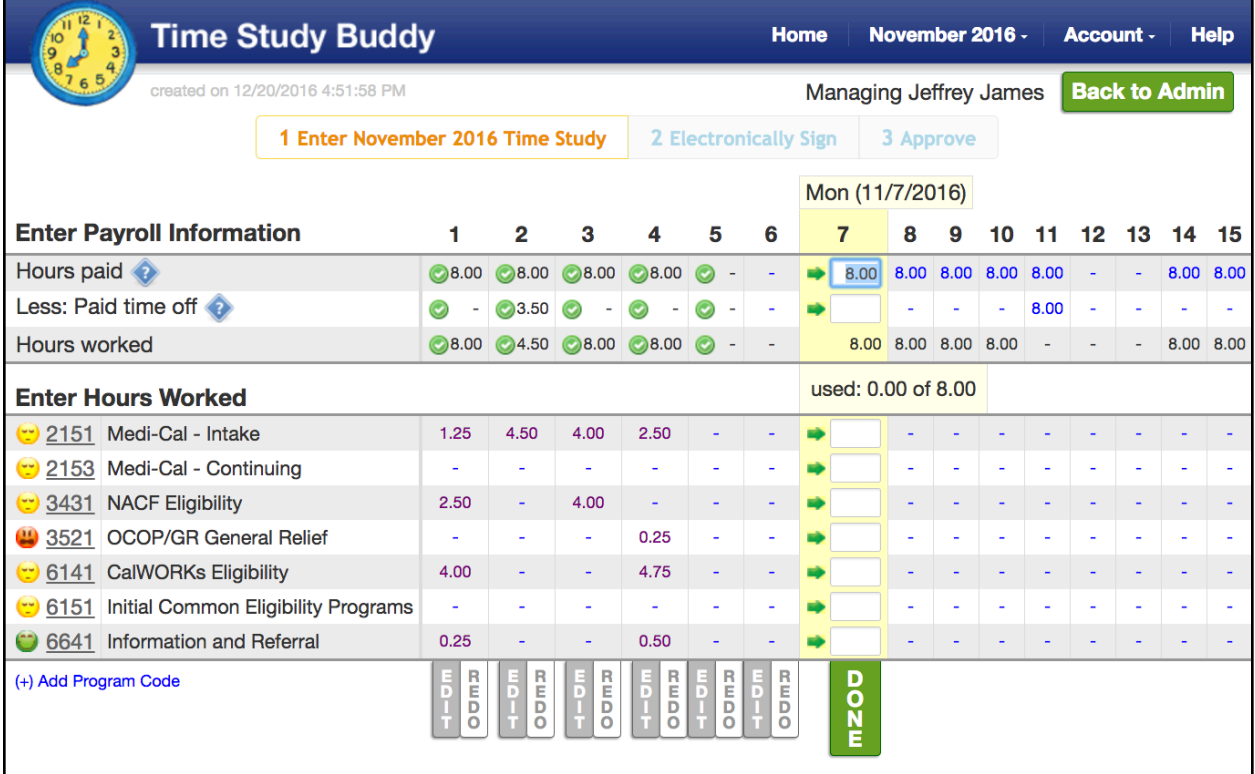

**Back to Admin** Managing Jeffrey James

Click the **BACK TO ADMIN** button to return to the *main admin screen*.

## **COMMENTS and FLAGS COLUMN**

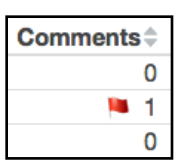

Comments may be added to the worker's account for future reference. They are typically used to notate leaves of absence and worker changes. There is a report available (Admin Menu > Reports > Claim Tab > Comments Report) to view and print all of the *comments* for the quarter.

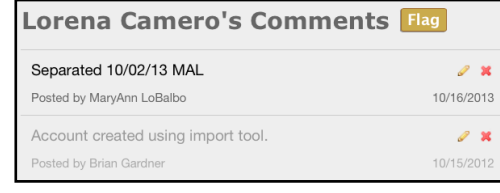

A flag can be added, usually to indicate a future action is needed.

## **VERIFICATION to PAYROLL TIME RECORDS COLUMN**

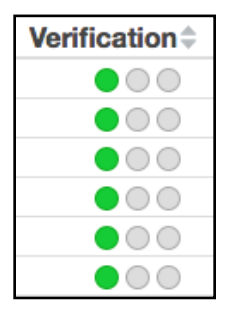

Each circle indicates a payroll period that coincides with the time study period. In this example the *mid-month* time study period used the full calendar month. Alternately the 28-day method (consisting of two two-week pay periods) can be used.

The color green indicates the *verification* has been completed.

Click on a circle to pop-up the *verification* screen.

## **Payroll Verification Screen**

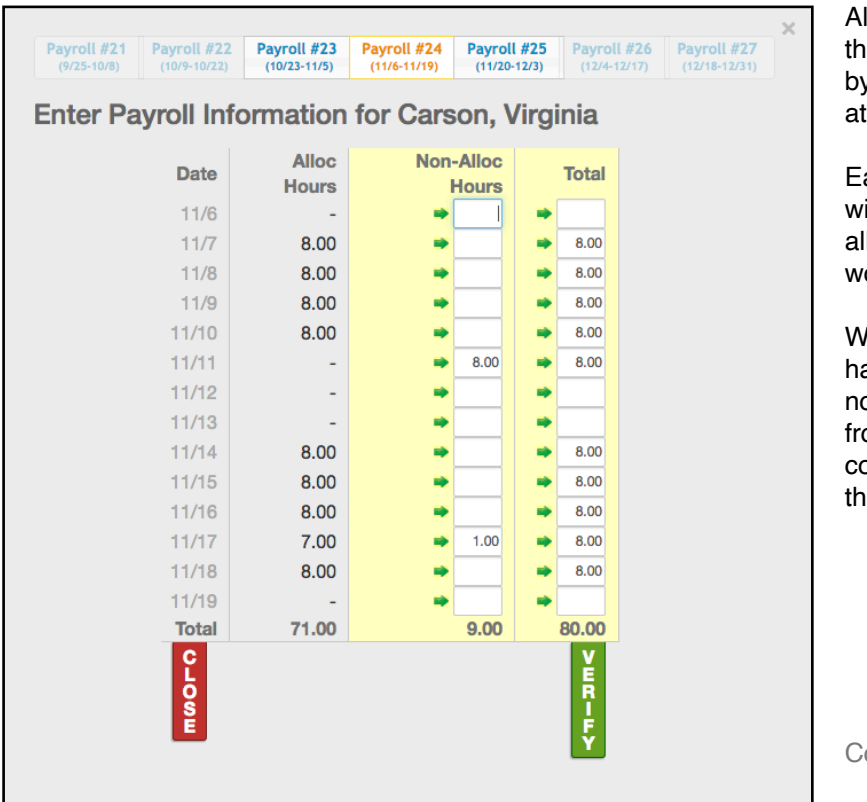

All of the pay periods within the quarter can be accessed by clicking on the Pay Period at the top of the screen.

Each screen is pre-populated with the total and nonallocable hours from the worker's time study.

With the payroll time sheet inhand or on-screen, verify the non-allocable and total hours from the payroll. Make corrections as needed, and then click **VERIFY**.

Continued on the next page

After verifying a payroll:

Green check marks are placed on the worker's time study next to the verified amounts, and the worker can no longer edit those fields because they are locked.

Also, if there were any corrections a few more things happen automatically:

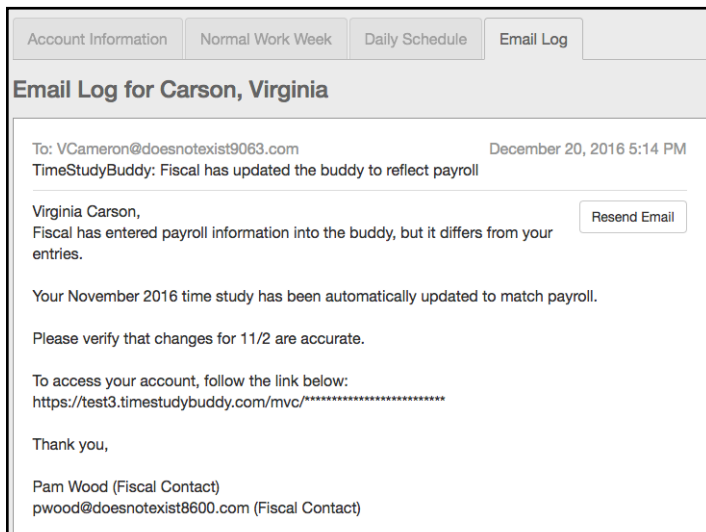

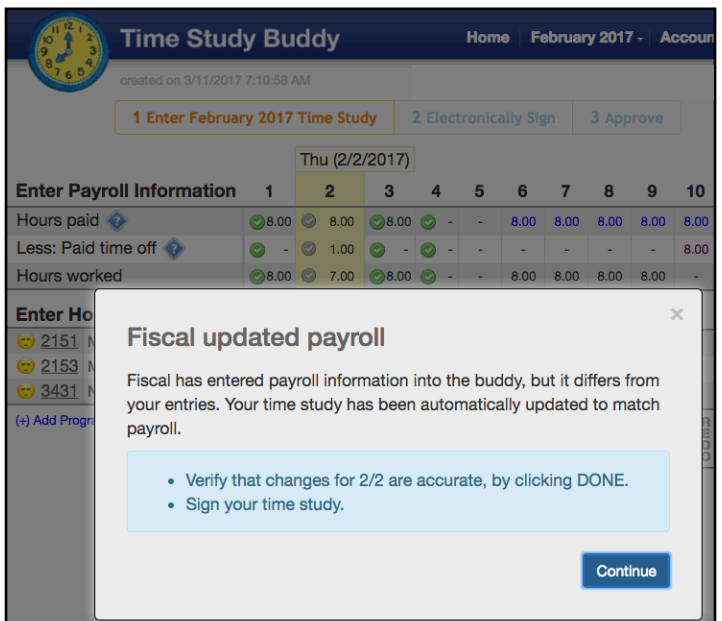

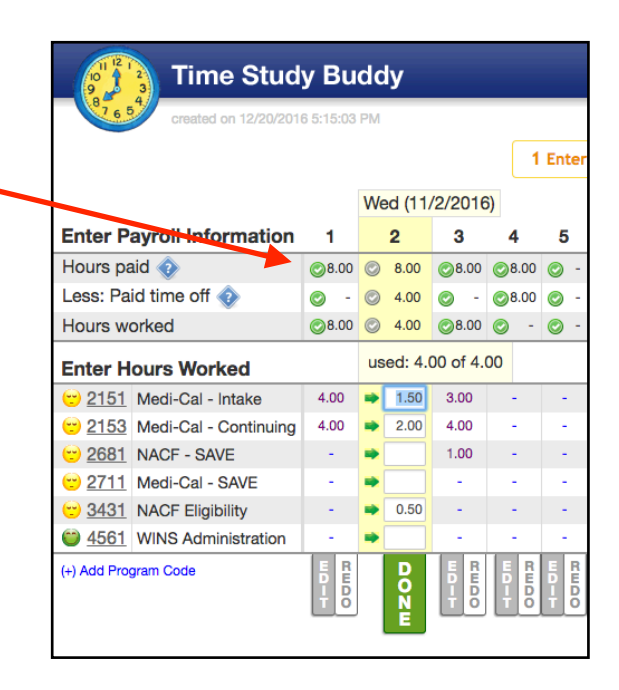

1. If the worker's time study was already electronically signed, it is unsigned.

2. An email is sent to the worker letting them know there were differences between their time study and payroll. It asks them to review the days changed and then to electronically re-sign.

3. Upon returning to their time study screen, the worker is prompted to review the automatic correction (using pro-rata logic), to make any changes if needed.

If there is more than one correction they will then advance to the next one, and once finished, taken to the electronic signature screen.

If a payroll was verified incorrectly, click either the **EDIT** or **UNVERIFY** button to make changes.

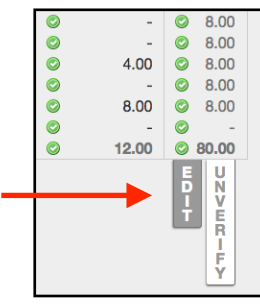

## **MAIN SCREEN - ACTIONS**

The *main admin screen* can be filtered in a variety of ways. This is particularly useful for counties with a large number of workers.

## **SEARCH BOX**

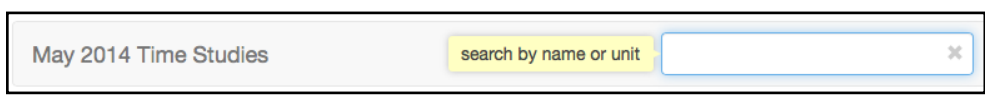

Type a worker or unit name in the box to search for it. The search will find any worker in the database, and is not limited to just those displayed on the *main admin screen*. To cancel, click the **X** in the box.

## **ACTIONS BUTTON on the** *main admin screen* **Filters by Worker Types -** Check the box to select the worker types to be displayed on the *main admin screen*. **Normal Workers** - The default **Excluded from Reports Workers -** These workers have been excluded from all reports. See Exclude from Reports on page 17. Click the box to display them on the *main admin screen*. Excluded workers are shaded red when displayed.

**No Time Study Workers -** These workers (typically managers) have an account but do not have a time study. They use their account to electronically approve the time studies of their supervisees.

#### **Filters to Limit the Display:**

**Limit to Supervisors** - Check to box to only display supervisors. They are shaded green when displayed on the *main admin screen*.

**Additional Filters:** - A variety of other filters are available. Click on the drop-down arrow to select from a variety of choices.

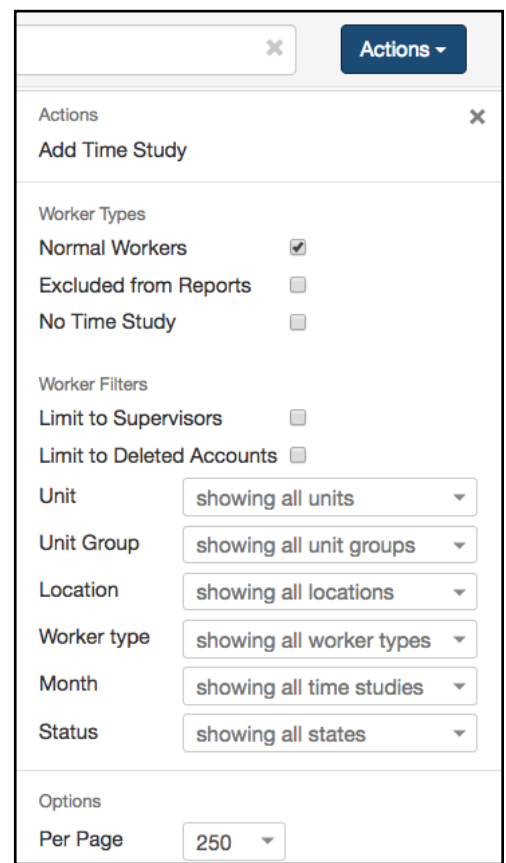

showing 90 of 565 clear filters You can get creative (and sometimes lost) with multiple filters. To clear all filters, click the **CLEAR FILTERS** button displayed at the bottom of the *main admin screen*.

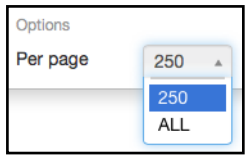

**Per Page -** For large organizations this limits the number of accounts displayed on the *main admin screen* to speed up access.

For example, if there are 1,200 accounts and "250 per page" is selected, they would be spread over 5 screens, and accessed using page buttons. This allows each page to load faster.

г

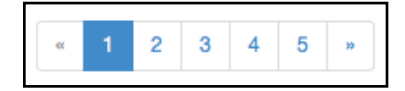

Note: Regardless of the filters used or the *per page* selection, the search box searches the entire database.

## **ADD TIME STUDY**

To add new workers click **ADD TIME STUDY**

located at the top of the Actions Button screen. If you are adding over 50 workers please contact Time Study Buddy staff to find out if it would be easier to upload the data instead.

There are several sections to the setup:

> Account Information Time Study Information Job Information Normal Work Week Prior Time Study Unit Daily Schedule

Details for completing each section are covered on pages 23-26.

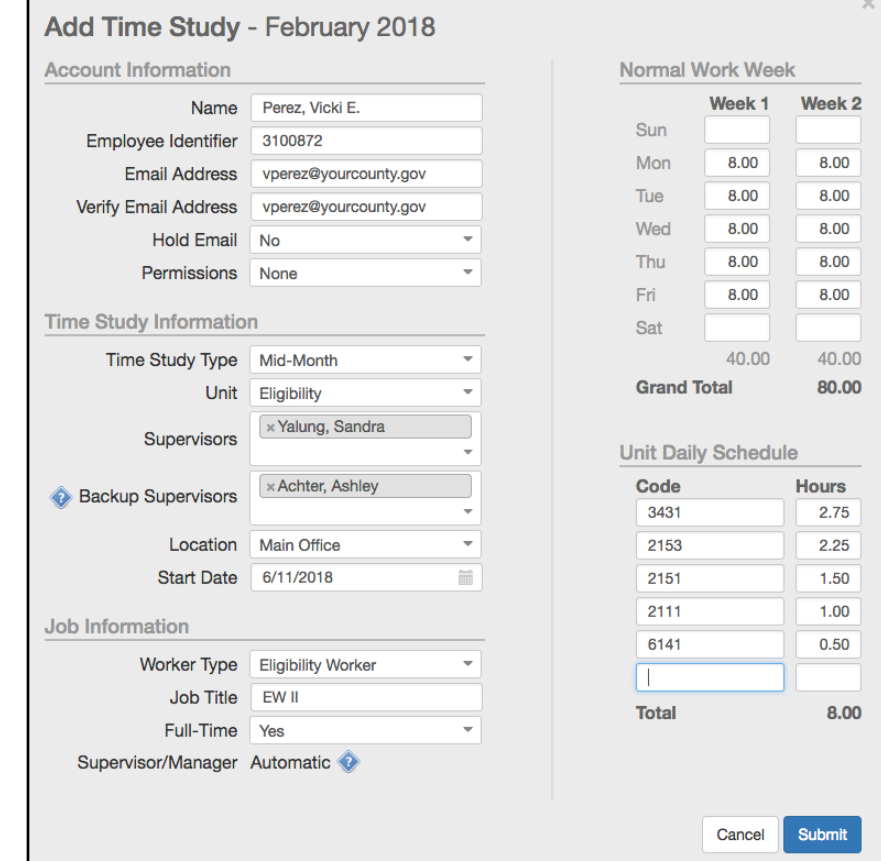

Recommendation: Every field in the screen above can be edited later. If you are missing some information, we recommend using a *best guess* as a temporary placeholder.

## **ACCOUNT INFORMATION**

**Name -** Enter the worker's last name, comma, then first name and middle initial if available.

**Employee Identifier -** This is usually the worker's payroll ID. However, do not use confidential personal information such as a social security number. This field is optional.

**Email Address -** Carefully enter the email address.

**Verify Email Address -** If you typed in the email address, type it again here. The most common data entry error is an incorrect email address.

**Hold Email** - Select YES to *hold* all automatic emails generated by the Time Study Buddy. Change the setting to NO to immediately send out emails on *hold*.

## **Permissions:**

**None -** For most workers including supervisors. Supervisor permissions are automatically added to an account when another worker selects them as their supervisor.

**Admin -** They have access to all accounts and all administrative features, including reports. All *administrators* should be adequately trained and the number should be kept to a minimum.

**Reports Only -** This permission was designed for managers and analysts. It provides them with access to reports, but without access to the other administrative features.

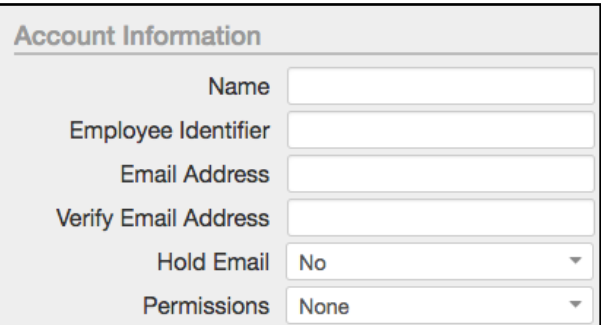

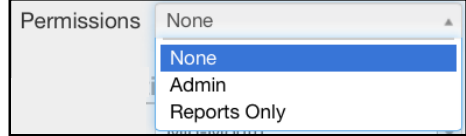

## **TIME STUDY INFORMATION**

**Time Study Type -** The default is *mid-month* except for Staff Development and EDP Staff. As an option any worker type can be *continuous*, and workers can be switched from *continuous* to *midmonth* and vice versa at any time.

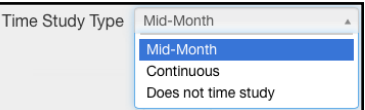

The hours of workers who *continuously* time study are automatically converted to a *mid-month* equivalent for all reports. See the Convert Continuous to Mid-Month Report on page 30.

**Does Not Time Study** is for workers (typically managers) who need to electronically approve time studies of their supervisees but don't have one themselves.

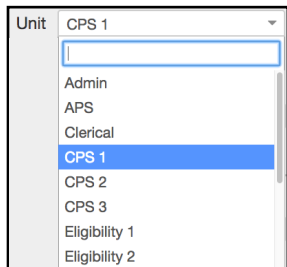

**Unit** - Select from the drop-down list. The units must be setup in advance. You can temporarily select a substitute unit and update it later.

**Supervisor** - Click **ASSIGN** to select a name from the pop-up list. The supervisor for the worker's unit

appears at the top of the list.

It is allowable to assign no supervisor, or more than one supervisor.

**Backup Supervisor -** These supervisors can access and electronically approve the worker's time study. However, they do not receive email notifications and are excluded from *supervisor calculations*.

**Location -** Select from the drop-down list. The locations must be setup in advance. You can temporarily select a substitute location and update it later.

**Start Date -** This is the date the worker begins their time study and is used to create their initial time study input screens.

It is also used to send out a *welcome email* containing their login information.

If the s*tart date* is in the past, the *welcome email* goes out

immediately. If in the future, the email is held until that date arrives. For those doing a *mid-month* time study, it is additionally held until the beginning of the *mid-month*.

**End Date -** Entering an *end date* automatically zeros out any subsequent days during the current quarter, and in future quarters removes the worker's account. Entries may be edited, and if the date previously entered is deleted, the account is reactivated.

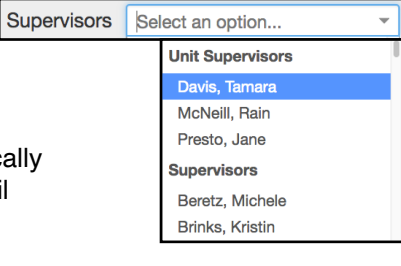

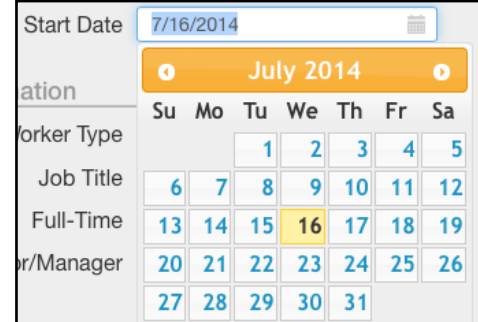

#### **JOB INFORMATION**

**Worker Type -** Select one of the 9 official worker types, also called cost pools. A 10th worker type called *extraneous* is also available.

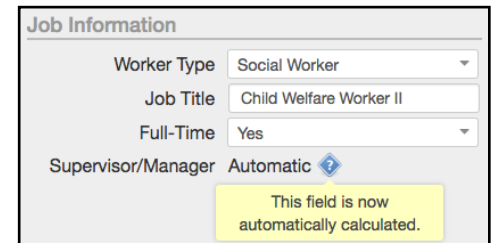

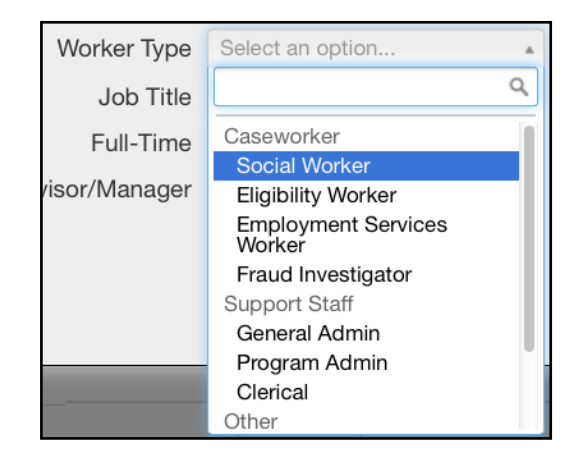

Generally, anyone included in the county's social services budget unit must complete a time study using one of these worker types.

Each worker type has its own program codes and its own corresponding cost pool. A cost pool is a collection of the salary and benefit costs for all of the workers in that pool.

To cross-over and use program codes from other worker types, see Using Program Codes from other Worker Types on page 50.

**Job Title -** Enter the worker's job title or classification.

**Full-Time -** This selection in displayed at the top of the worker's printable time study, but serves no other purpose.

**Supervisor/Manager -** Supervisor and manager permissions are automatically assigned to any worker who has subordinates.

#### **NORMAL WORK WEEK**

This section is customized to match the county's payroll. In this example the payroll is every two-weeks beginning on Sunday and the worker is using a 9/80 schedule.

For the worker's convenience, this information is used to pre-fill the *hours paid* line at the top of each worker's time study screen. The pre-filled amounts can be edited later by the worker when entering their time for each day.

Recommendation: Workers with variable schedules must review and edit the pre-filled entry for each day. For full-time workers with flexible schedules we suggest setting them up with 8 hours on Monday through Friday.

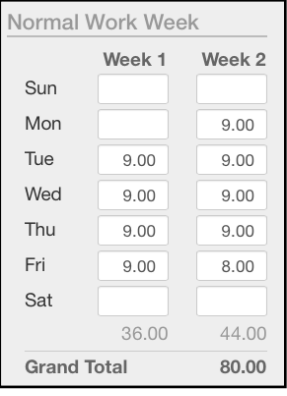

## **PRIOR TIME STUDY**

Use this section to enter the program codes from a worker's prior time study.

There's no limit to the number of program codes assigned to a worker. Additional entry rows are added automatically when needed.

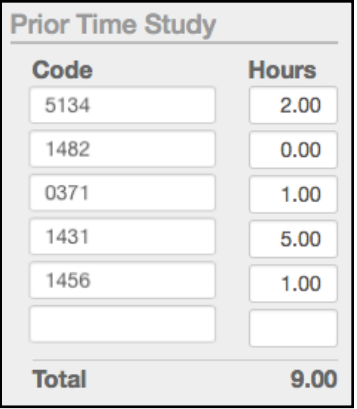

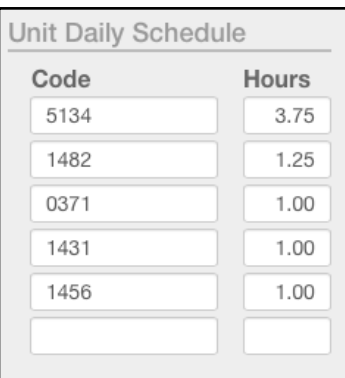

#### **UNIT DAILY SCHEDULE**

Based on the unit selected, a calculation is automatically made and this section is pre-filled with the top 5 codes currently in use by that unit.

This is a good starting point for new hires. The pre-filled entries may be edited as needed, either now or later via their *daily schedule*.

There's no limit to the number of program codes assigned to a worker. Additional entry rows are added automatically when needed.

## **GOLD MENU BAR**

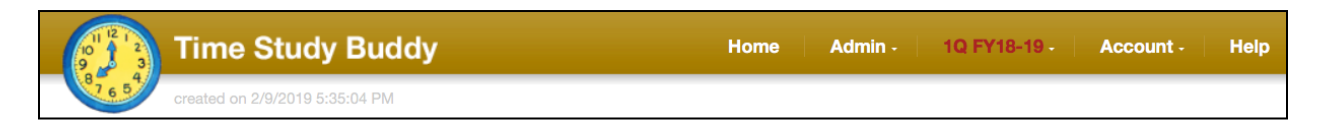

*Administrators* see a gold menu bar at the top of the main screen. For supervisors the menu bar is green, and blue for workers.

#### **HELP MENU**

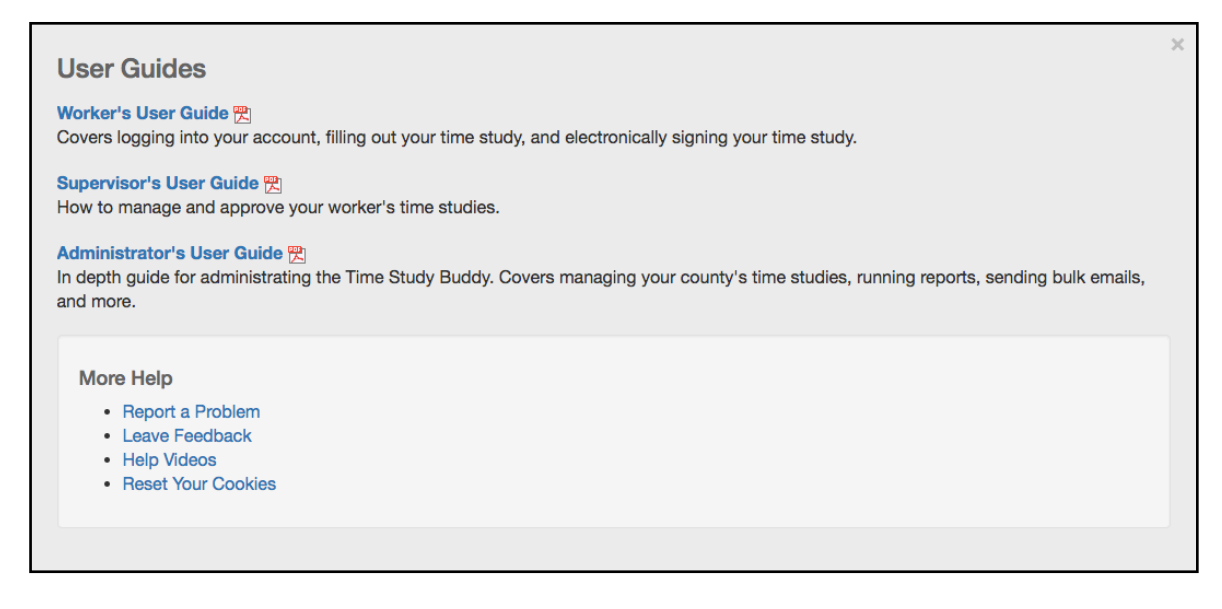

**User Guides** - Separate guides are available for workers, supervisors, and *administrators* as downloadable PDF documents.

**Report a Problem** - Report a problem in an email to the county's *fiscal contact* and to Time Study Buddy support staff and programmers.

**Leave Feedback -** Send *comments* in an email to the county's *fiscal contact* and to Time Study Buddy support staff.

**Help Videos** - These are now old and have not been updated because we are now doing User Guides instead. However, some workers still find them useful and perhaps entertaining.

**Reset your Cookies** - Reset your Time Study Buddy *cookie* located on your PC. The cookie stores login information (to make it easy to login) and keeps track of your progress, so that when you log back in you are taken to exactly to where you left off.

Note: When workers change PCs, or more than one worker is using the same PC, the cookie can get confused and odd login problems may occur. Resetting the cookie fixes this.

## **QUARTER MENU**

This menu shows the fiscal quarter/year you are working in. To open and work with another quarter/year, select from the drop-down list.

The county has access to the most recent 3 years. If more time is needed contact Time Study Buddy staff. Our policy is to save our data for 7 years.

See New Quarter Setup on page 48.

Important: All of the activity for each quarter is maintained within that quarter's shell. It is necessary to be in the proper quarter when managing time studies.

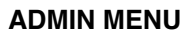

This menu contains a list of sub-menus:

**Reports** Units, Locations and Holidays Program Codes

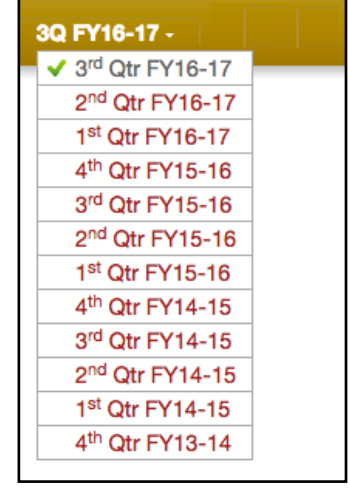

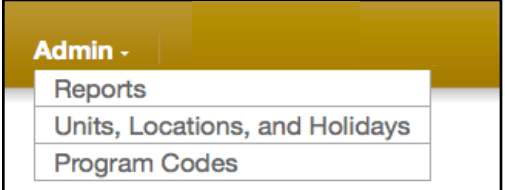

#### **REPORTS**

Select **REPORTS** from the Admin Menu drop-down list.

All reports are created in Excel and may be easily modified if the standard report doesn't exactly meet your needs.

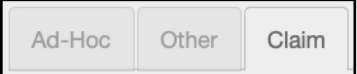

At the top of the reports screen there are three selection tabs: Ad-Hoc, Other, and Claim. Click on the Claim Tab to view the CEC Reports.

## **CLAIM REPORTS**

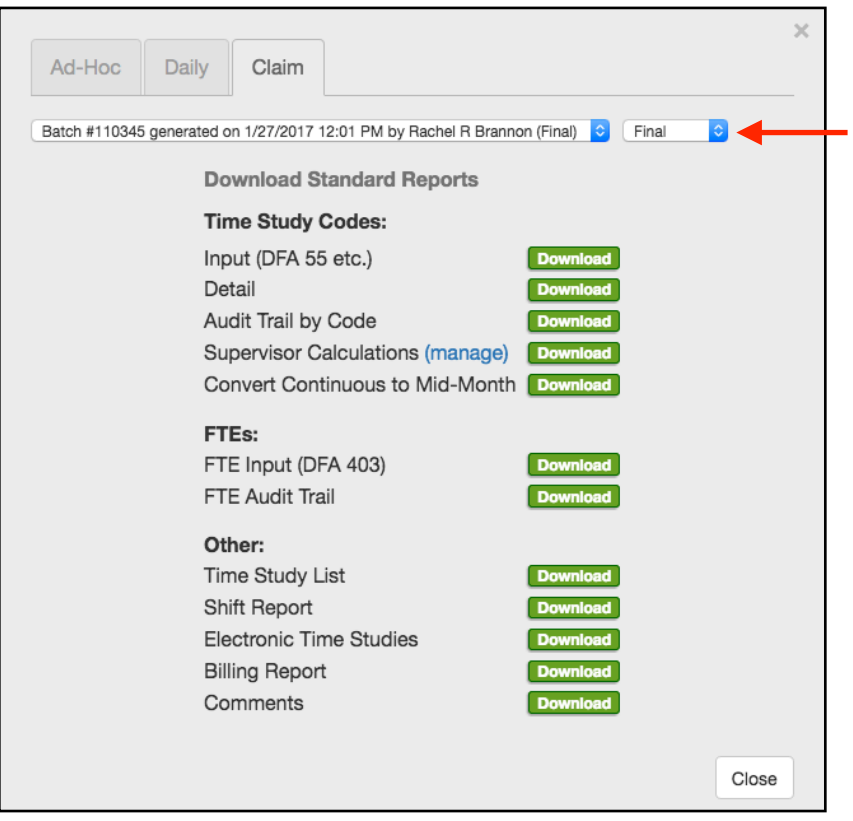

The Claim Reports are based on a batch containing a copy of the database at the pointin-time the batch was created, and are used to prepare the quarterly County Expense Claim. Each batch is numbered and displayed at the bottom of every Claim Report.

When all of the time studies are complete and you're ready to complete the CEC, run a new batch and mark it as *final*.

This is just an indicator that can be turned on or off at any time.

Important**:** Run all of the CEC Reports from the same batch to ensure that all of the data is in-sync. If there's an audit of the CEC in the future, run all of the reports given to the auditors from that same batch.

**Adjusted (Amended) CECs -** To use the Time Study Buddy for time study changes related to an Adjusted CEC, the time studies must first be unlocked. Either an *administrator* or the worker's supervisor can unlock their time study. The worker would make the necessary changes and then re-sign. The supervisor would then re-approve. When the changes are completed a new batch would be run and used for the Adjusted CEC.

#### **The Claim Reports include:**

**Input (DFA 55 Etc.) -** This report is formatted to match the input screens of the FoxPro CEC, and includes the input data for caseworkers, support staff, staff development. and EDP staff.

**Detail -** This report provides a detail of all completed time studies, and is formatted similar to the Ad-Hoc Reports (page 32) with workers in rows and codes in columns.

**Audit Trail by Code -** This report provides the details needed to trace the hours on the Input Report (DFA 55 Etc.) to specific workers and their time studies.

**Supervisor Calculations -** For each supervisor this report shows the detailed calculation of how their supervision hours were distributed to program codes.

Supervisor Calculations (manage)

Click the **MANAGE** button to exclude certain workers from their supervisor's automatic calculation. From the pop-up list, checking the box would omit that worker from the calculation of their supervisor's supervision time. For example, this could be used when a support staff worker has a caseworker supervisor.

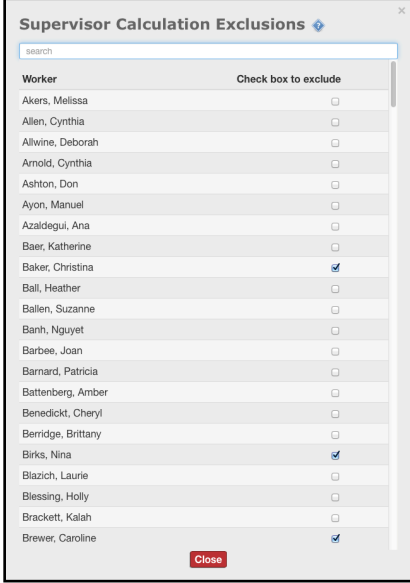

**Convert Continuous to Mid-Month -** For reporting purposes the hours of workers who time study *continuously* are converted into a *mid-month* equivalent. This report shows the detailed calculations for each worker.

A special Ad-Hoc Report is available to show the monthly detail for each worker, unconverted, for all 3 months in the quarter, and commonly used for CalWIN, C4, and grant claims. See the Special Report on page 33.

**FTE Input (DFA 403) and FTE Audit Trail -** This report is formatted to match the input screens of the FoxPro CEC.

The FTE Audit Trail Report shows the details of the automatic FTE calculations. If a worker's total *hours paid* are more than 80% of the median average *hours paid*, they are determined to be full-time. Otherwise they are part-time.

If a worker uses program codes outside of those assigned to their worker type the FTE is automatically divided between the worker types in 1/10 FTE increments.

The FTEs reported on the CEC have no effect on the funding calculations therein. However, they are used for statistical and budgeting purposes by the State, and perhaps the county. The Time Study Buddy calculates FTEs consistently and accurately.

**Time Study List -** This report displays textual data and statuses for each worker, including all of the account information. It also includes:

Time study status (i.e. 93% complete), Payroll verification status, Dates electronically signed and approved, Number of subordinates.

> Important**:** The county should develop a process each quarter to match worker types used in the Time Study Buddy (and displayed in the Time Study List Report) to the worker salaries and benefits included in the expenditure cost pools.

**Shift Report -** This report shows workers who have used program codes belonging to a different worker type. It is useful for:

Calculating the corresponding salary and benefit cost pool shifts, Identifying workers assigned to an incorrect worker type, and Identifying workers using incorrect program codes.

**Electronic Time Studies -** This report includes viewable and printable time studies showing the electronic signatures imprinted at the bottom. It contains all of the time studies, one on each sheet (tab) of the workbook. It only includes time studies that have been 100% completed by the worker. See page 2 for an example.

Note: Unlike other Excel based reports, the cells in time studies are locked and cannot be edited.

**Billing Report** - This report determines the number of workers using the Time Study Buddy, and is provided as backup to the Quarterly Invoice sent to the county. See Quarterly Invoices on page 49 for more info.

**Comments -** This report shows a list of the *administrator* comments made during the quarter. See Comments and Flags on page 19 for an example.

## **AD-HOC REPORTS**

All Ad-Hoc Reports follow the format of workers listed in rows and program codes in columns, and are used to create a customized report in Excel.

Each report includes automatic *supervisor calculations* and automatic *continuous* to *mid-month* conversions.

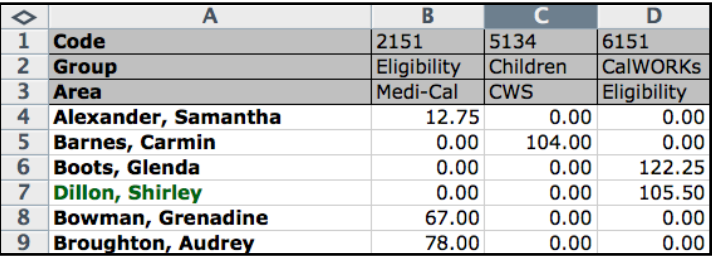

There are a number of options to extract the data in various useful formats.

## **Source Options** - Choose between:

Completed time studies Only completed "done days" Projected from daily schedule

> This source uses completed days and the worker's daily schedule to project for incomplete days.

**Sheet Options -** You can have one giant worksheet, or break it up into multiple sheets (tabs).

#### **Output Options**

**Include Code Name -** Includes the full name of the program code on the worksheet. This can be helpful!

**Show Columns -** Select additional columns to display on the report.

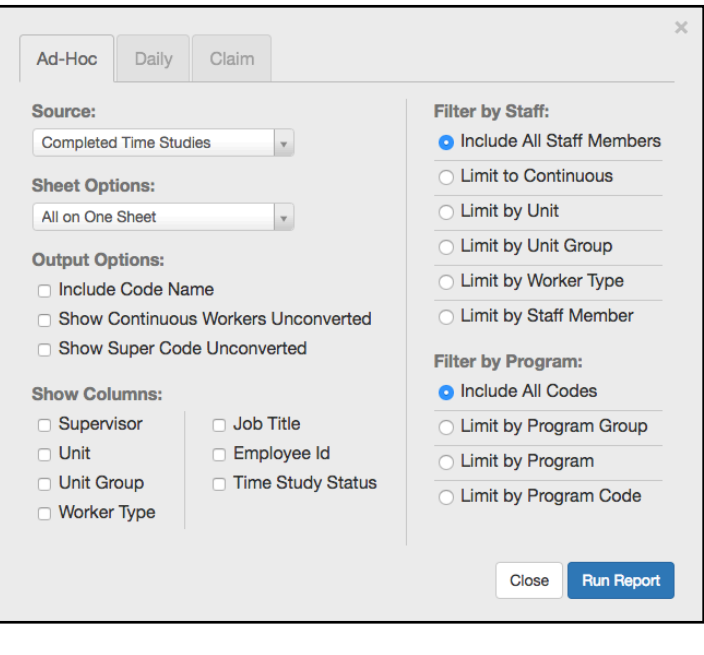

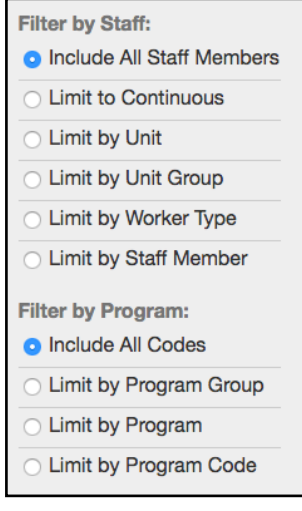

**Filter by Staff -** Select the workers you want to appear in the report. There's an option to select individual workers if desired.

**Filter by Program -** Select the program codes you want to appear in the report. There's an option to select individual program codes if desired.

**Special Report -** There's a Monthly Detail Report for those who *continuously* time study:

#### Select:

Sheet Option - One sheet per month (CalWIN) Filter by Staff - Limit to continuous

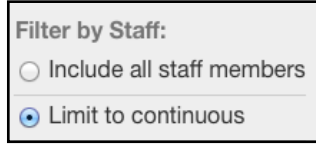

⊙ One sheet per month (CalWIN)

**Output Options:** 

□ Include code name

☑ Show continuous workers unconverted

☑ Show super code unconverted

This will generate a report, one sheet (tab) for each month in the quarter and will show the actual time study hours for those who *continuously* time study (i.e. the hours are not converted to a *mid-month* equivalent).

Note: Unlike other reports, automatic *supervisor calculations* are not performed and included in the Monthly Detail Report for technical reasons.

## **OTHER REPORTS**

#### **Daily Schedule**

Shows for each worker the program codes and the daily hours assigned.

Note: The daily hours are assigned to each worker automatically based on their previous quarter's actual time study.

#### **Quarterly Comparison**

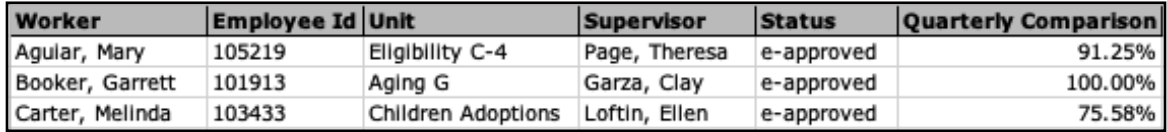

Calculates the change from the previous quarter's time study. This change is expressed as the quarterly comparison percent. This report includes a detailed sheet (tab) for each worker.

#### **Database Dump**

Shows for each worker all of the time study data, in a table format for easy upload to an outside database. This report is updated in real time and can serve as a tool to access your data in other formats, as well as a backup to reconstruct time studies if needed.

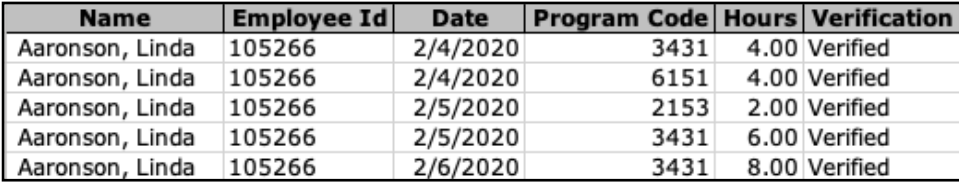

#### **UNITS, LOCATIONS AND HOLIDAYS**

#### **Units**

This is where units are setup. For detailed instructions place your mouse on the blue **QUESTION MARK**.

A unit typically contains several workers and one supervisor. Several units may be combined into a *unit group*, representing a division, section, etc., and can be useful for running reports for managers.

For large organizations *unit groups* can be nested into other *unit groups* providing an unlimited number of levels, creating in essence an organization chart.

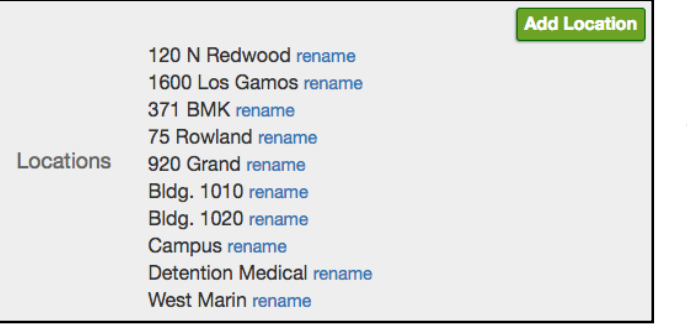

#### Marin County 中国Admin<br>中国Aging<br>中国Children e Children<br>⊕ Children Admin<br>⊕ Children Court<br>⊕ Children Court **Example 2** Children ER **Children Licensing & Estrada-Shepherd, Laura** Fields, Leslie **O** Units Funes, Juan M. Hopper-Pasillas, Krista Murphy, Bettina Nishimura, Kathryn Wasserman, Cindy Children Office Services in Children Ongoing 中国 E&T **Eligibility** Fraud Staff Development **E** West Marin

#### **Locations**

This is where locations are setup, and are displayed on the worker's printable time study.

#### **Holidays**

This is where holidays are setup. On each worker's time study, the hours normally worked on a holiday are automatically re-assigned to non-allocable. They can edit this automatic entry if needed.

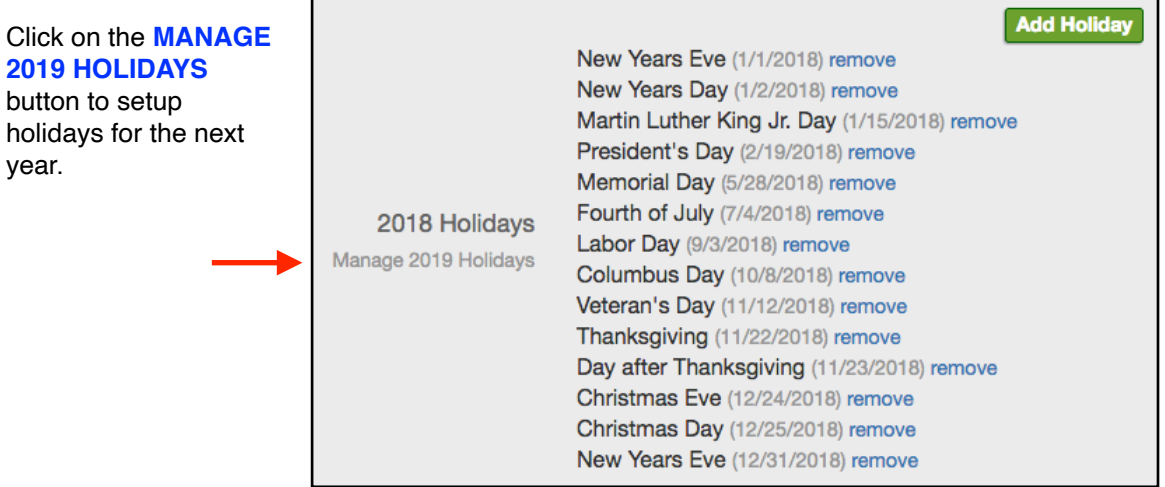

### **Fiscal Contact**

Located at the bottom of the Units, Locations and Holidays Menu, the *fiscal contact* is an *administrator* who manages the time study process for the county. To change the *fiscal contact,* select from the drop-down list and click **UPDATE FISCAL CONTACT**. The list contains all workers with *administrator* permissions.

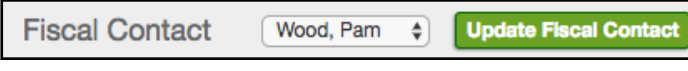

The Time Study Buddy sends out many emails automatically, and the *fiscal contact* is shown as the sender on those emails. A copy of these emails is stored on each workers email log. See Email Log on page 17.

## **PROGRAM CODES**

This is where you manage the program codes. Over 1,000 standard codes have been setup. Time Study Buddy staff add new program codes when available.

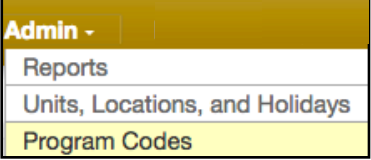

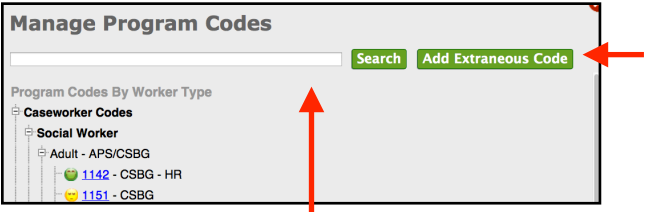

Click on the **ADD EXTRANEOUS CODE** button to setup your own internal program codes. These are typically used for grants and other programs. There is no limit to the number of codes that can be added. See Extraneous Groups on page 57.

You can find a specific code by using the Search Box or by browsing the tree structure.

To manage a code, first click on the code number or name (for example: 1142), then click the **MANAGE** button.

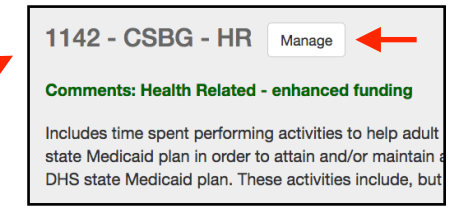

**Comments -** A comment may be added to any program code. They appear at the top of the official code description, and may be used to provide examples and clarifications.

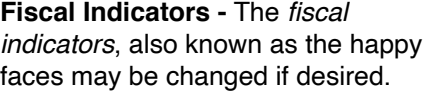

**Inactive -** A code may be marked Inactive to make it unavailable for workers to use.

**Non-Supervised -** A code may be marked non-supervised and is omitted from *supervisor calculations*. Typically, this is used for *extraneous codes*.

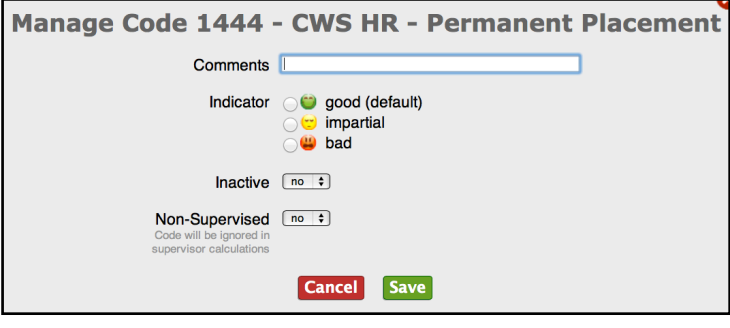

## **ACCOUNT MENU**

Here you can **CHANGE YOUR PASSWORD** or **LOGOUT**. It is not necessary to logout, and doing so takes you to the home page. To log back in from the home page click the **LOGIN** button and enter your email address and password.

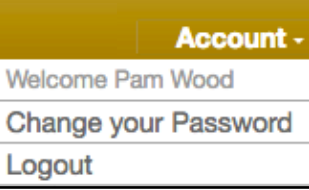

# **MAA/TCM - DIFFERENCES ADMINISTRATION**

## **TABLE OF CONTENTS**

## **MAIN ADMIN SCREEN MENUS**

38 Claiming Unit Menu

## **ACCOUNT INFORMATION**

38 LGA Admin Permissions

## **MENTAL HEALTH MAA**

39 Mental Health MAA

## **REPORTS**

39 Claim Reports

## **MAIN ADMIN SCREEN MENUS**

### **Claiming Unit Menu:**

This menu contains a list of Claiming Units. To add or remove Claiming Units please contact us.

Claiming Units can be a department or section within a county, and/or a city or CBO organization. For that reason, there is no crossover or connection of data between Claiming Units (with one exception, see below). Each is completely independent. For example, holidays must be setup in each.

Exception: Supervisors within an organization with several Claiming Units may *supervise* any worker, even if the worker is in a different Claiming Unit.

## Claiming Unit -

**Breast and Cervical Cancer Services** 

- **Community Programs**
- ✔ DPH Central Admin
- **HUH Support Services Team** Newcomers Health Program

**SFGH Administration and Outpatient** 

**Tuberculosis Clinic** 

## **ACCOUNT INFORMATION**

#### **Permissions:**

**LGA Admin -** This permission is used to assign administrator access at the Claiming Unit level for one or more Claiming Units.

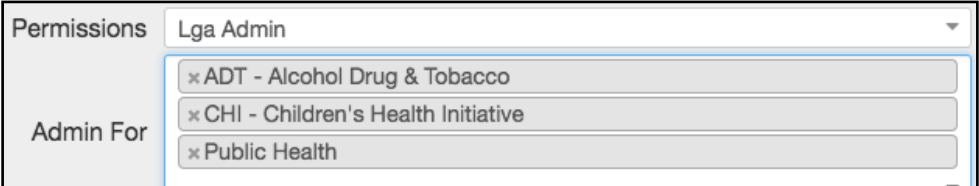

Continued on the next page

## **MENTAL HEALTH MAA**

In addition to County MAA (CMAA), Time Study Buddy is optimized for MH MAA, including special reports and using 1-minute increments for time study entries.

## **CLAIM REPORTS**

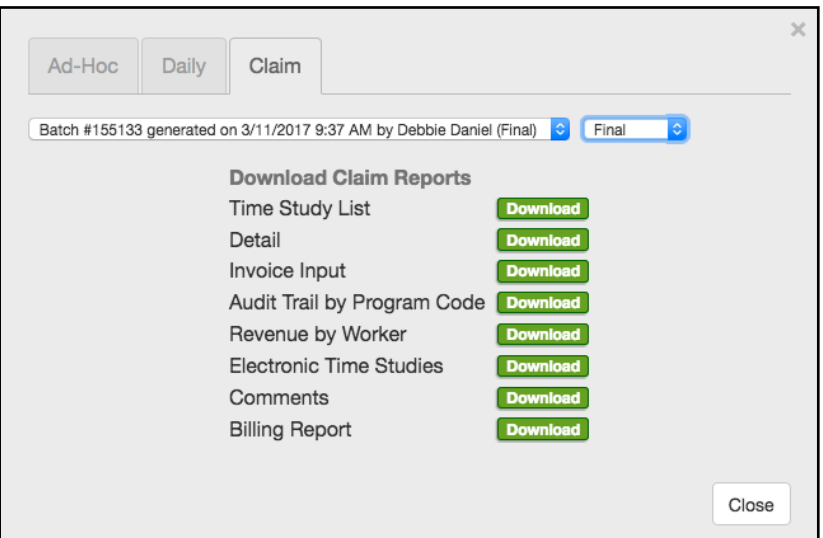

The Claim Reports are based on a batch containing a copy of the database at the pointin-time the batch was created, and are used to prepare the quarterly MAA Invoice. Each batch is numbered and displayed at the bottom of every Claim Report.

When all of the time studies are complete and you're ready to complete the MAA Invoice, run a new batch and mark it as *final*.

This is just an indicator that can be turned on or off at any time.

Important**:** Run all of the MAA Invoice Reports from the same batch to ensure that all of the data is insync. If there's an audit of the MAA Invoice in the future, run all of the reports given to the auditors from that same batch.

#### **The Claim Reports include:**

**Time Study List -** This report displays textual data and statuses for each worker, including all of the account information. It also includes:

Time study status (i.e. 93% complete), Payroll verification status, Dates electronically signed and approved, Number of subordinates.

**Detail -** This report provides a detail of all completed time studies, and is formatted similar to the Ad-Hoc Reports (page 32) with workers in rows and codes in columns.

**Invoice Input -** This report is formatted to match the input screen of the MAA Invoice, and includes the input data for SPMP and Non-SPMP Hours.

**Audit Trail by Program Code -** This report provides the details needed to trace the hours on the Invoice Input Report to specific workers and their time studies.

**Revenue by Worker -** This report provides the federal revenue percentage generated for each worker, including summary and detail tabs.

**Electronic Time Studies -** This report includes viewable and printable time studies showing the electronic signatures imprinted at the bottom. It contains all of the time studies, one on each sheet (tab) of the workbook. It only includes time studies that have been 100% completed by the worker. See page 2 for an example.

> Note: All of the cells in the Electronic Time Studies Report are locked and cannot be edited.

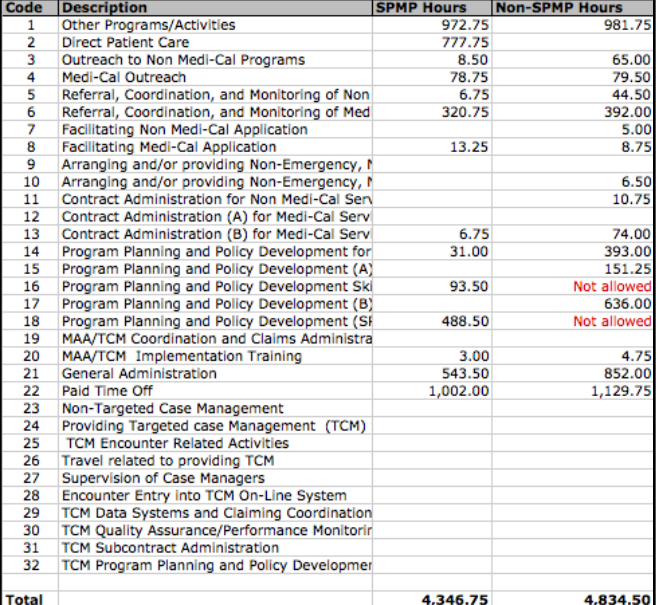

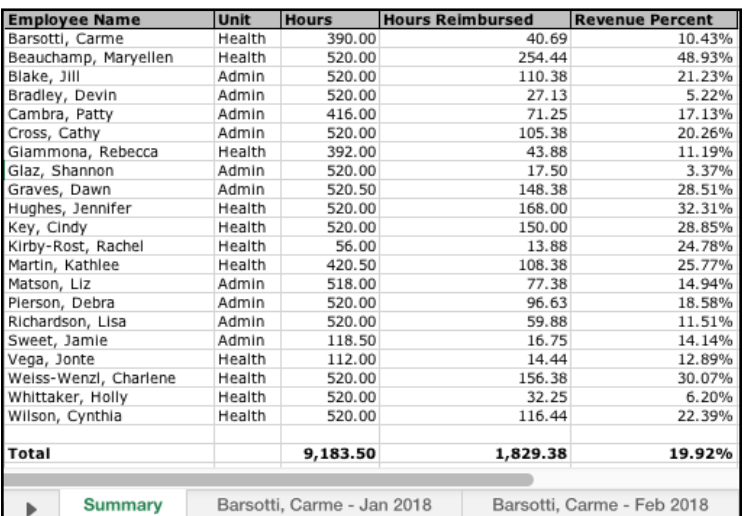

**Billing Report** - This report determines the number of workers using the Time Study Buddy, and is provided as backup to the Quarterly Invoice sent to the county. See Quarterly Invoices on page 49.

**Comments -** This report shows a list of the *administrator* comments made during the quarter. See Comments and Flags on page 19.

# **PAYROLL INTEGRATION OPTIONS**

## **TABLE OF CONTENTS**

- 42 Payroll Verification<br>43 Full Payroll Upload
- 43 Full Payroll Upload<br>43 CECRIS County E
- CECRIS County Expense Claim Reporting Information System

## **PAYROLL INTEGRATION OPTIONS**

The chart below displays the differences between a time study system and a payroll time card system. While they both keep track of time, they do so for entirely different purposes.

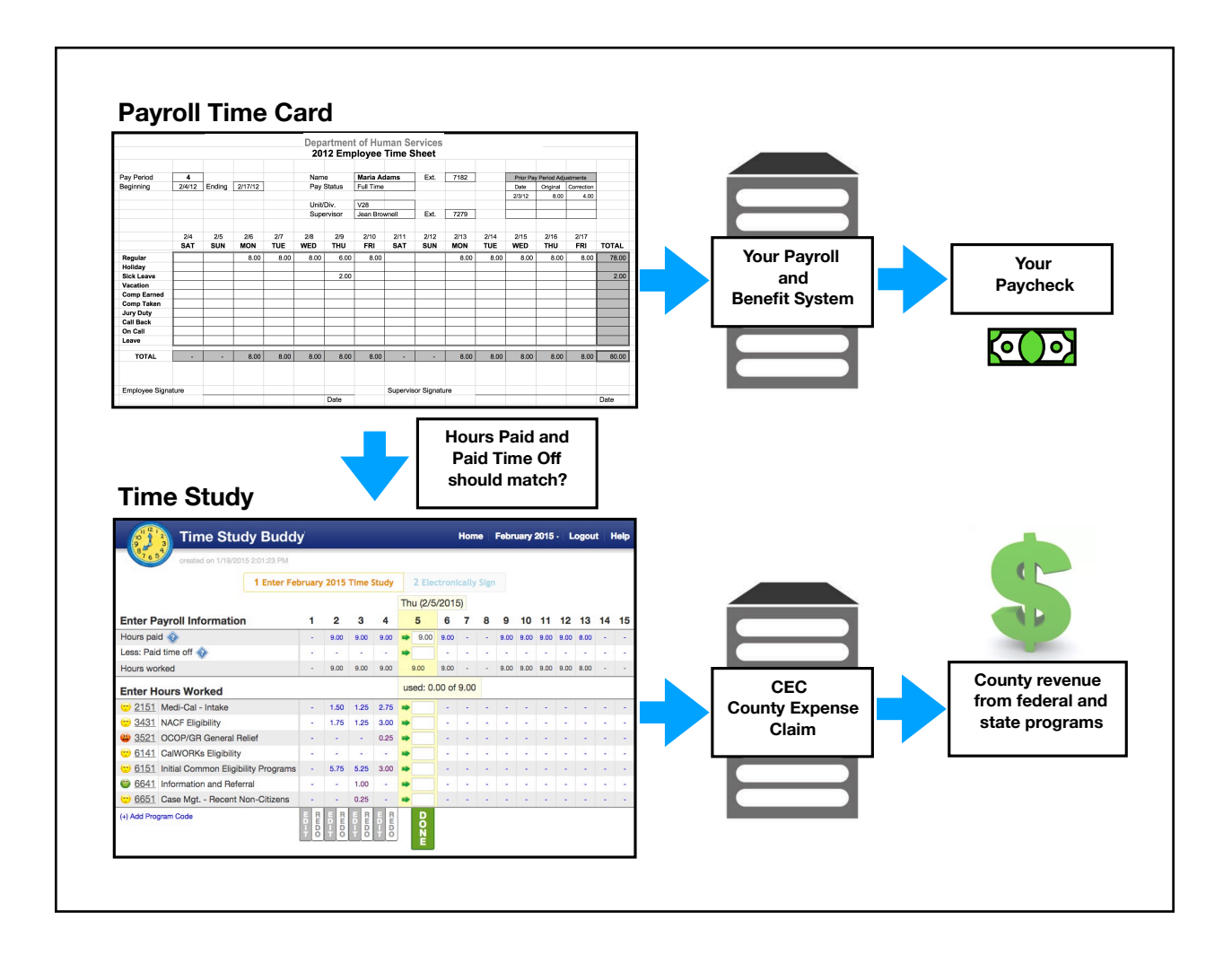

#### **Payroll Verification**

The Time Study Buddy can verify the following data from the County's payroll time card system:

Total Hours Paid Paid Time Off

This can be done via an upload of your County's payroll data, or manually. See Verification to Payroll Time Records on page 19.

### **Full Payroll Upload**

For Counties that are currently using their payroll time card system for times studies, we can upload all of the payroll data into the Time Study Buddy. The advantages of doing this are:

The time studies, if incorrect, can be edited independent of payroll.

Provides a printable time study using the State's official format including electronic signatures, and meeting all State requirements.

Provides full access to our extensive management reports designed to assist in maximizing revenue.

Automatically performs all post time study processing, including reports designed for easy entry into the claim.

When available via CECRIS, we will accommodate the automatic electronic uploading of time study data to the claim.

## **CECRIS - County Expense Claim Reporting Information System**

We are following the progress of CECRIS and will be fully compliant when released. This will include a crosswalk to match the old and the new time study code identifiers.

A concern is that CECRIS may not be programmed to provide useful time study reports. However, for counties using Time Study Buddy that should not be a problem. Our extensive management reports designed to assist in maximizing revenue will continue to be available.

## **MOBILE DEVICE APP**

### **Mobile Device App**

After a worker has setup their account, an iOS App (iPhone and iPad) can be downloaded from the Apple Store to make daily time study entries. An Android App will be available in the future.

Time study data entered on the App is automatically synchronized with the time study data on the worker's desktop computer.

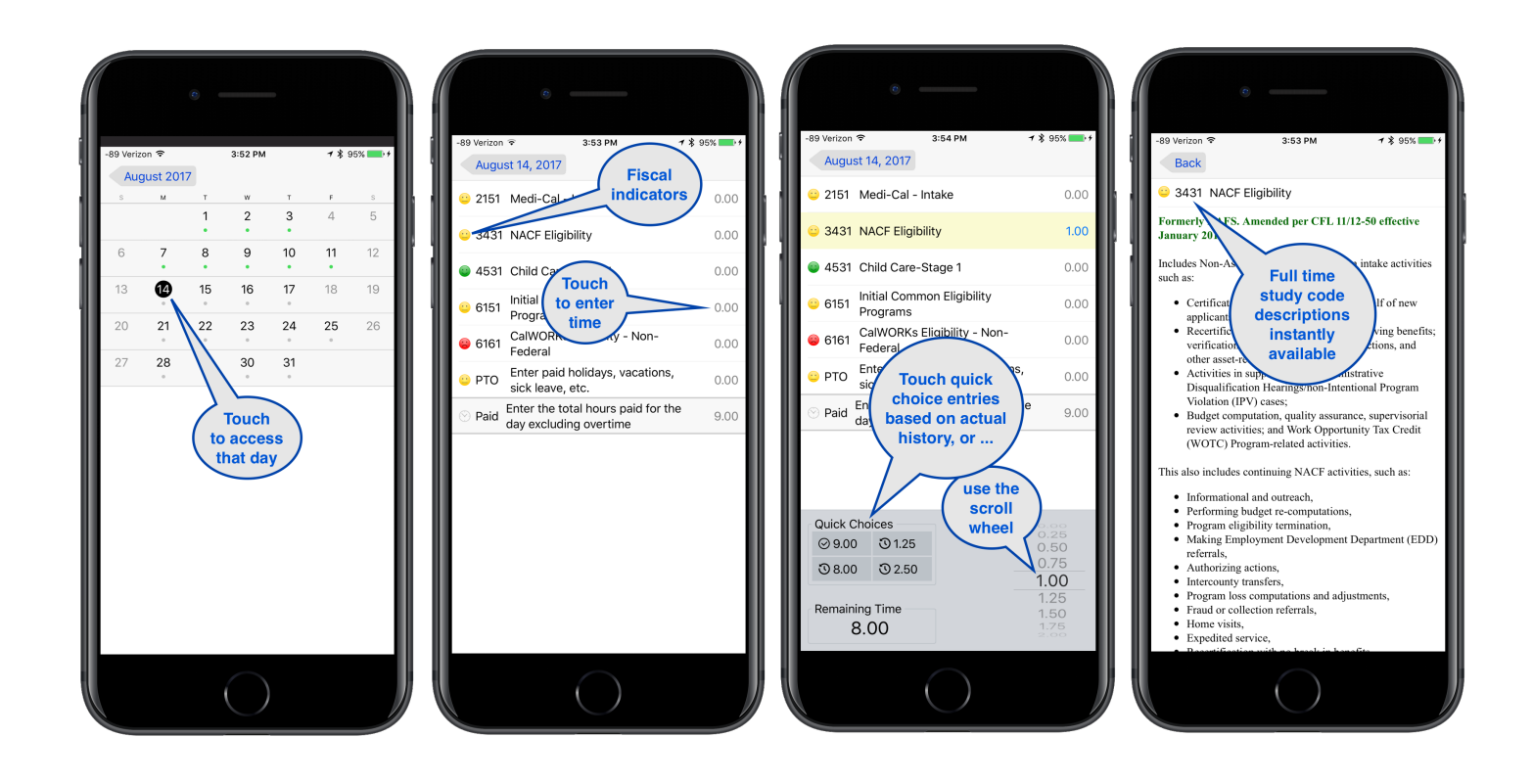

# **SPECIAL SITUATIONS**

## **TABLE OF CONTENTS**

## **GENERAL**

- 48 Multiple Worker Accounts<br>48 Hemoving Duplicate Acco
- 48 Removing Duplicate Accounts<br>48 Transfers During the Time Stud
- Transfers During the Time Study Period
- 48 Next Quarter Setup<br>49 Data Backups
- 49 Data Backups<br>49 Ouarterly Invoi
- Quarterly Invoices

## **HUMAN AND SOCIAL SERVICES**

- 50 Worker Types and Cost Pools<br>50 Using Program Codes from Ot
- Using Program Codes from Other Worker Types

## **MAA/TCM**

- 51 5, 10, or 20 Work Day Option
- 51 Secondary Documentation
- 39 Mental Health MAA

## **SPECIAL SITUATIONS - GENERAL**

#### **Multiple Worker Accounts**

It is possible for any worker to have multiple accounts. Each account is identified by using the combination of the email address + password. Because a worker typically has just one county email address, the password for each account must be unique to create a unique combination.

Recommendation: Having multiple accounts can be confusing. We suggest using them only as a last resort.

#### **Removing Duplicate Accounts**

It is possible to accidentally setup duplicate accounts for a worker. To remove them: 1) change the worker's name to something obscure so that it doesn't appear in searches, and 2) set the *end date* to the day before the *start date*.

#### **Transfers During the Time Study Period**

A worker may transfer to another unit and/or supervisor during the middle of a time study period. Darn it! In this situation we recommend you update the worker's unit and supervisor in the current quarter, and add additional program codes if needed. The new supervisor reviews and approves the entire time study. Any unused program codes should be inactivated in the next quarter.

#### **New Quarter Setup**

To allow counties to add, remove, or edit worker accounts before each new quarter begins, a new quarter is automatically created in the Time Study Buddy one month before the quarter starts. As an example, the quarter beginning on January 1 (new quarter) is setup in advance on the preceding December 1.

The new quarter starts with a copy of the old quarter. However, the old quarter is not yet complete. Time studies will continue to be active in the old quarter, including changes to worker accounts (such as transfers to a different unit, supervisor, etc.). These changes to the old quarter will automatically carry forward to the new quarter.

However, this does not happen in reverse. Changes to worker accounts in the new quarter have no effect on the old quarter.

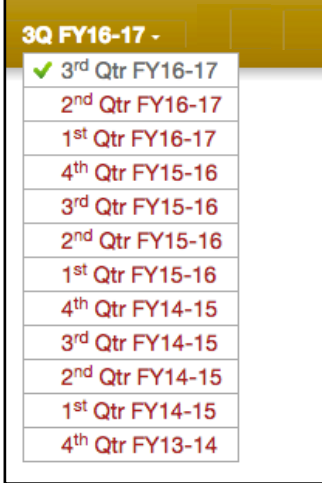

Important: For counties using the 28 day pay period method (instead of the full calendar month), review the new quarter setup before it begins, and contact Time Study Buddy staff if changes are needed. Our default method is to setup the time study period using the two 14 day pay periods with the most calendar days in the middle month, and in the event of a tie the later pay periods are used.

#### **Data Backups**

The Time Study Buddy maintains real-time backups to N+1 redundant servers and hard drives, and daily backups at two off-site locations.

Also, your data is easily accessible on the website for 12 quarters (3 years). If you need to go back farther just let us know. We maintain your data for 7 years.

#### **For Internal County Backups**

The Database Dump Report contains all of the information needed to reconstruct all of the county's time studies during the quarter. You can run this reports at any time.

Reports Menu > Other Tab > Database Dump Report

Recommendation: After the time studies are complete we recommend that you run all of the Claim Reports from the *final batch* and save them in a folder, along with your other CEC documentation.

### **Quarterly Invoices**

During the middle of each quarter we prepare your invoice using an automated process based on county usage at that time. You are charged for all workers with active time studies as well as anyone with *administrator* or reports permissions, and anyone who approves a time study. A detailed Billing Report (see page 31) is provided as backup.

> Recommendation: At the beginning of each quarter clean up any unused accounts for those who do not time study, and limit *administrator* and reports permissions.

## **SPECIAL SITUATIONS - HUMAN AND SOCIAL SERVICES**

## **Worker Types and Cost Pools**

Each worker is assigned to one of the 9 available worker types. Each worker type has its own cost pool, and the salary and benefit cost for each worker is accumulated in the cost pools. This is done by the county outside of the Time Study Buddy.

Important: The county should develop a process each quarter to match worker types used in the Time Study Buddy (and displayed in the Claim > Time Study List Report) to the worker salaries and benefits included in the cost pools.

## **Using Program Codes from Other Worker Types**

Each of the 9 worker types has its own program codes. Workers can only add program codes to their time study for their own worker type. However, an *administrator* can add any of the over 1,000 program codes to any worker's time study.

A special report was developed to identify when a worker uses codes from another worker type. See Shift Report on page 31.

## **SPECIAL SITUATIONS - MAA/TCM**

#### **5, 10, or 20 Work Day Option**

Claiming Units with over 100 workers have the option of time studying for 20 work days during the quarter. If over 200 workers for 10 work days, and if over 400 workers for just 5 work days. In addition to a time study each worker is required to complete secondary documentation.

The Time Study Buddy accommodates the various work day options, and the selection is usually made during the initial Claiming Unit setup. Subsequently you can switch back and forth between perpetual time studies and/or between one of the work day options.

#### **Secondary Documentation**

When completing their time study entry for each day, the worker has an option to type in a *who*, *what, where* description for each federally funded program code. These descriptions are printed and electronically signed as a second page to the time study.

See page 55 for details.

Note: Secondary documentation is only available to Claiming Units using one of the *5, 10, or 20 work day* options.

# **COUNTY OPTIONS**

## **TABLE OF CONTENTS**

- 54 Time Study Guidance<br>54 Delay Supervisor Appr
- 54 Delay Supervisor Approvals
- 54 Password Security
- 54 Pay Periods
- 55 Rounding Increments<br>55 Clock In and Clock Ou
- 55 Clock In and Clock Out<br>55 Secondary Documentat
- Secondary Documentation
- 57 Extraneous Groups<br>58 Time Card for Payro
- Time Card for Payroll

## **COUNTY OPTIONS**

These options are available to all counties and there is no extra charge to implement them. Please contact Time Study Buddy staff if interested.

## **Time Study Guidance**

With this option the worker's time study entries from the previous quarter are available as a guide to assist them with their current entries.

Some workers wait until the end of the month to do their time study, sometimes randomly guessing to disguise the fact that they have not done daily entries. This can result in inaccurate and inconsistent results, with an adverse fiscal effect.

This option assists them in making more accurate and consistent time study entries, even if they are waiting until the end of the month to prepare their time study.

## **Delay Supervisor Approvals**

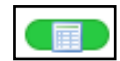

With this option, the Pending Approval status icon is displayed after the worker signs their time study.

The notification to supervisors to electronically approve completed time studies is delayed until after they have been verified to match the payroll time records.

This reduces supervisor time and potential confusion from needing to re-approve time studies that need correction.

## **Password Security**

A unique worker password is required to meet the electronic signature standards. To make passwords more secure, the County may apply a variety of password restrictions, such as a minimum length, or requiring special characters.

Also, the Time Study Buddy password can be synchronized with the worker's existing countywide password using Single Sign-On technology.

#### **Pay Periods**

The Time Study Buddy works with a variety of pay periods, including:

**Weekly** Every two weeks Twice a month Monthly

See Payroll Integration on page 42.

## **Rounding Increments**

Although most time studies require time to be recorded in 15-minute intervals (.25 hour), we also support the following intervals:

1 minute 5 minutes 6 minutes 10 minutes 30 minutes 60 minutes

Mental Health MAA now requires time to be recorded in 1-minute intervals.

## **Clock In and Clock Out**

We accommodate clock in and clock out times for each day if needed.

## **Secondary Documentation**

To add secondary documentation for a specific code, go to the Manage Code Screen located at: **ADMIN** menu > **PROGRAM CODES** > select a **specific code** > click the **MANAGE** button.

#### **Secondary Doc Type**

From the Manage Code Screen select one of four options for Secondary Doc Type.

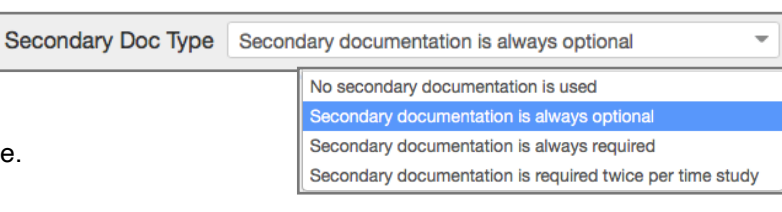

## **Instructions for Workers**

Here you can customize the instructions the worker will see.

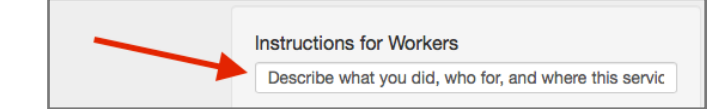

#### **Triangles**

On the worker's time study screen, after clicking the **DONE** button for the day, a **blue triangle** appears in the corner to indicate that documentation is available.

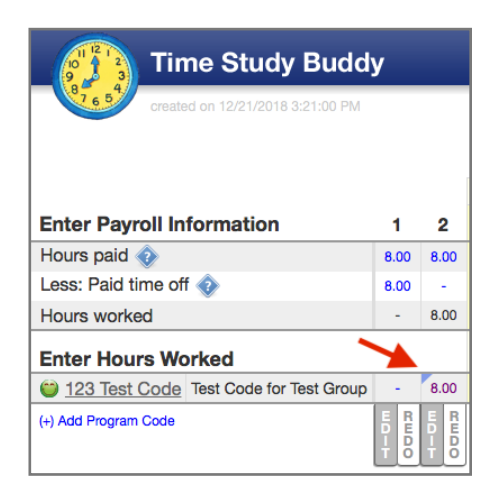

#### **Enter Documentation**

Clicking the **blue triangle** displays a popup window with a text box for the worker's documentation.

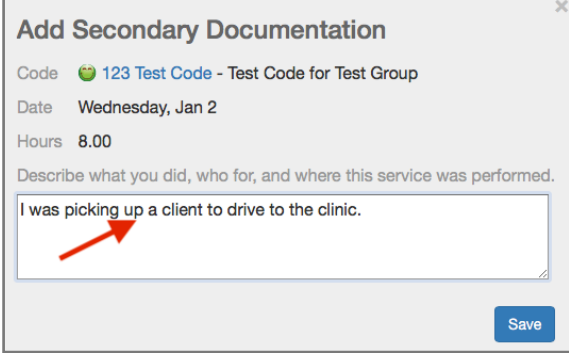

## 8.00

After clicking **SAVE**, the triangle changes color from blue to green. Clicking on the **green triangle** brings back the popup, to be viewed and/or edited.

## **Secondary Documentation Reports**

When the worker's time study has been completed and is ready for electronic signature, both the time study and the secondary documentation are electronically signed and approved.

Two claim reports are available:

## **Electronic Time**

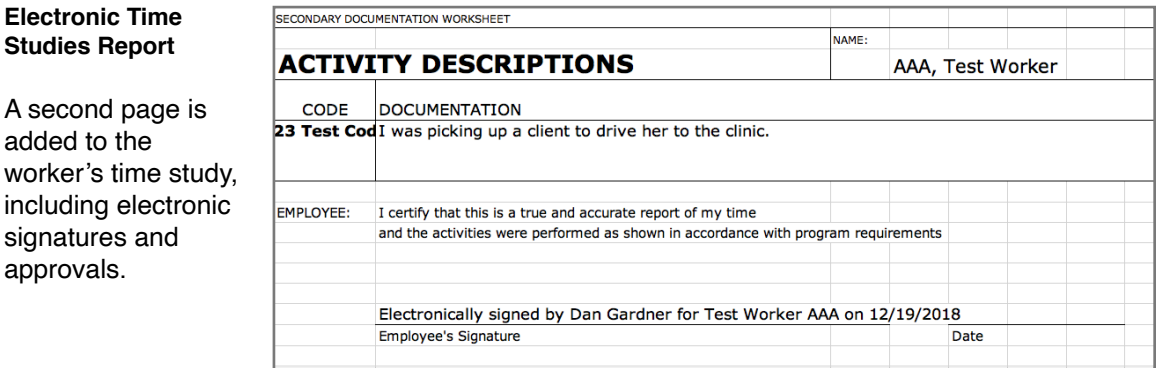

**Secondary Documentation Report** - This report shows all of the documentation entries for all workers in list format.

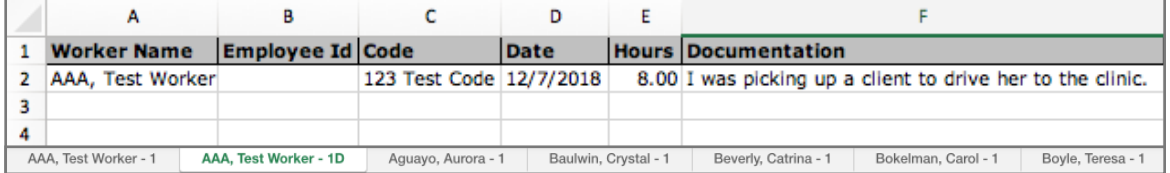

## **Extraneous Groups**

We use the term *extraneous* to identify a custom county program code. These codes can be grouped together under a variety of custom group names. This can be useful when adding several program codes that are all related to a single program, such as MCAH or CHDP. To setup a new group, select:

#### **ADMIN** Menu > **PROGRAM CODES** > **ADD EXTRANEOUS CODE**

On that screen click on the **drop-down arrow**.

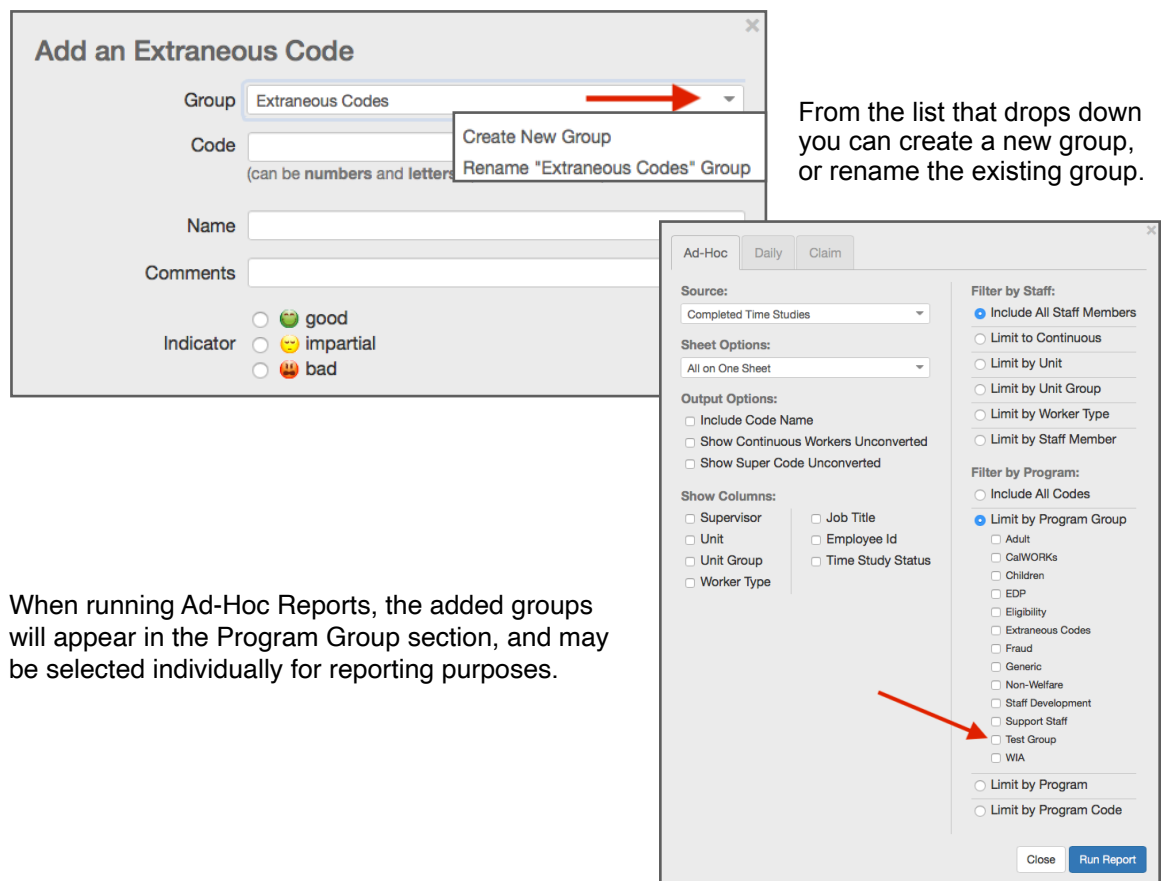

## **Allow Workers to Adjust their Normal Work Week**

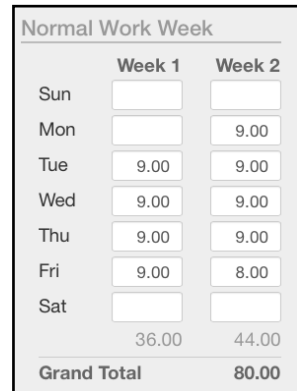

Normal Work Weeks (page 25) are typically maintained by the county. If you would like your workers to be able to adjust their schedule as well, contact Time Study Buddy staff to implement.

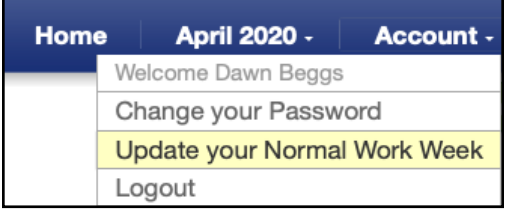

## **Time Cards for Payroll**

We plan to introduce a Time Cards for Payroll feature to the Time Study Buddy in April 2019.

Currently we just track summarized data for Hours Paid and Paid Time Off.

With this new feature the county would be able to setup an unlimited number of county specific time card codes to capture payroll related data.

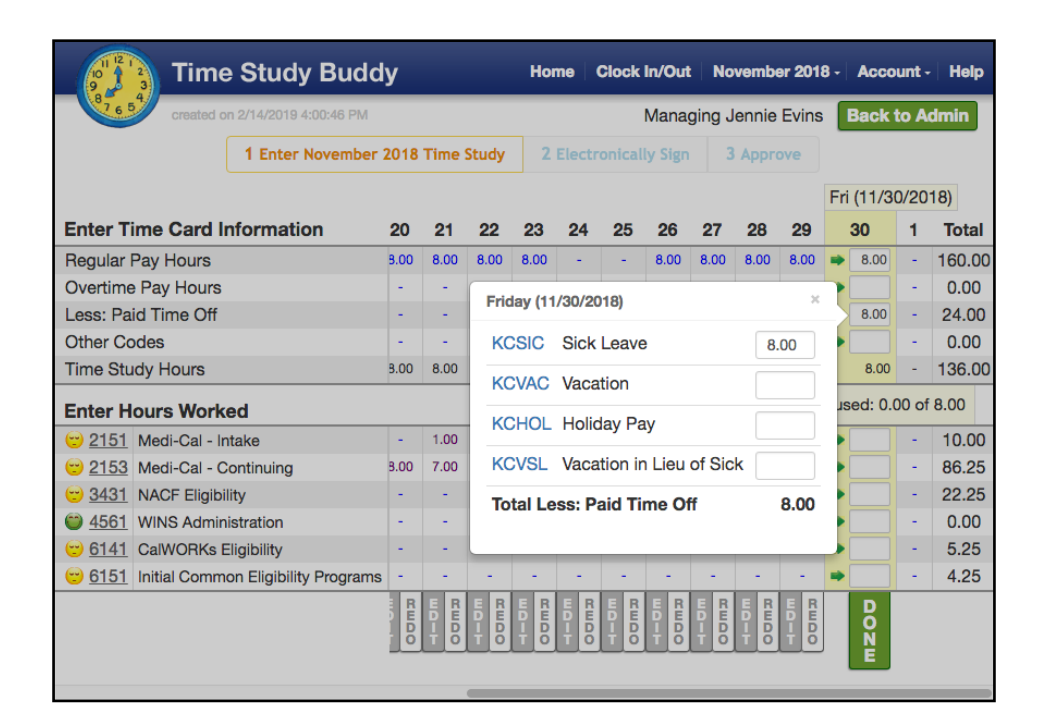

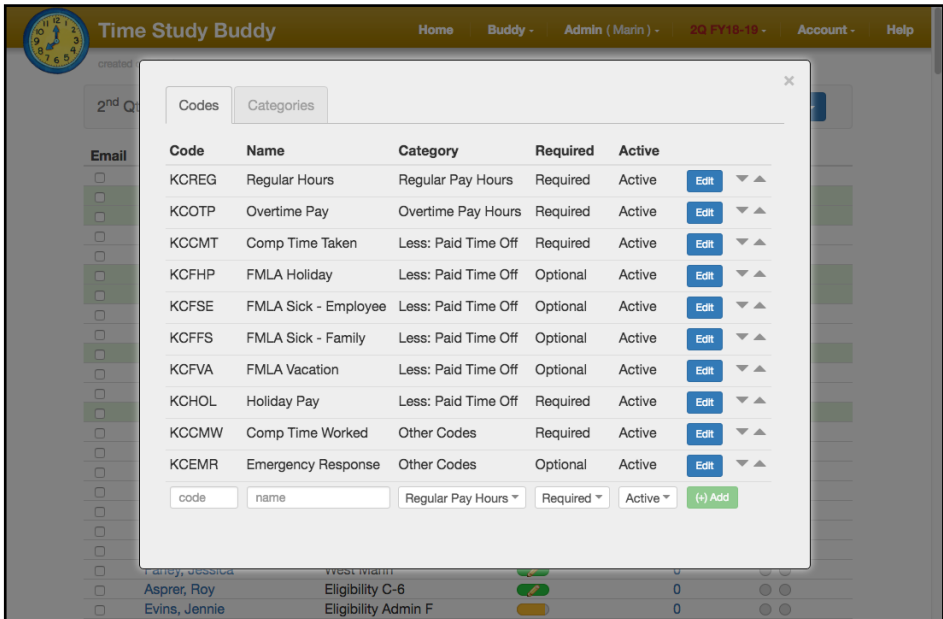

## **GLOSSARY OF TERMS**

ADMINISTRATOR - Someone who has administrative permissions to the Time Study Buddy including access to all worker accounts and all features.

COMMENTS - An *administrator* may add comments and flags to a worker's time study. See page 19.

CONTINUOUS - A worker who times studies during all 3 months of each quarter. Also called *perpetual*.

COUNTY - The majority of Time Study Buddy customers are county governments. Other customers are cities and CBOs (Community Based Organizations). In this guide the term *county* applies to all customers.

DAILY SCHEDULE - This includes the list of program codes that appear on each worker's time study screen. It also includes in the background their actual time study results from the previous quarter, converted to a daily format. See page 16.

END DATE - The date the worker permanently discontinues doing a time study in the Time Study Buddy. See page 24.

EXCLUDE FROM REPORTS - The time study results for these workers are excluded from all reports. On the *main admin screen* and on the Time Study List Report these *excluded* workers are identified using a red shading. See page 17.

EXTRANEOUS - A program code or worker type that is *extraneous* to the quarterly Claim. See Add Extraneous Code on page 35, Add Extraneous Group on page 57, and Worker Type on page 25.

FINAL BATCH - When running Claim Reports, this identifies the batch number that was used to input data into the CEC Claim. See page 29.

FISCAL CONTACT - An *administrator* who manages the time study process for the county. The Time Study Buddy sends out many emails automatically, and the *fiscal contact* is shown as the sender on those emails.

FISCAL INDICATORS - These are used to identify program codes with good reimbursement (green), bad (red) and in-between (yellow). See page 35.

FIVE, TEN, or TWENTY WORK DAY - MAA/TCM Claiming Units with over 100 workers have the option of time studying for 20 work days during the quarter, if over 200 workers for 10 work days, and if over 400 workers for just 5 work days. In addition to a time study each worker is required to complete secondary documentation.

HOURS PAID - This includes regular hours paid. Time studies for Human and Social Services typically exclude overtime.

MAIN ADMIN SCREEN - The primary Time Study Buddy screen *administrator's* use to manage and oversee the county's time study process. See page 14.

MID-MONTH - Someone who time studies during the middle month of each quarter. As an alternate they may time study using the 28 days corresponding to the payroll periods that most closely match the middle month.

PAYROLL VERIFICATION - The process of comparing a worker's payroll time records to their time study entries to ensure they match. See pages 19 and 42.

PERPETUAL - A worker who times studies during all 3 months of each quarter. Also called *continuous*.

START DATE - The date the worker begins their time study. It is used to create their initial time study input screens.

SUPERVISOR CALCULATION - The process of converting *supervision code hours* into *program code hours* based on their subordinate's actual program code usage. See page 30.

UNIT GROUP - A group of 2 or more units representing a division, section, etc. See page 34.

WELCOME EMAIL - An email sent to newly added workers including a link for them to login to their account to begin using the Time Study Buddy.

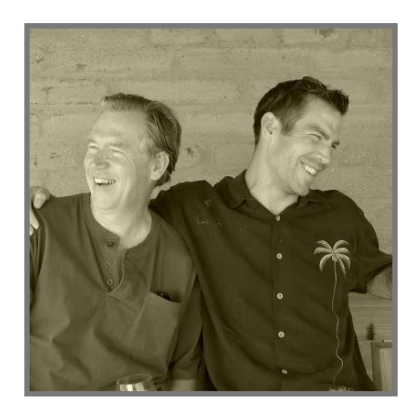

Thank you ... Dan and Brian

## **Contact Us**

Time Study Buddy 5350 Dunlay Drive, Suite 2716 Sacramento, CA 95835

805-748-1460

Dan Gardner dan@timestudybuddy.com

Brian Gardner brian@timestudybuddy.com

Les Hall les@timestudybuddy.com

Patti LaRose patti@timestudybuddy.com

© 2019 Time Study Buddy®